# Dell UltraSharp U2417HWi 顯示器 使用指南

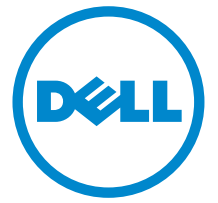

機型: U2417HWi 規格型號: U2417HWib

# 注意、小心與警告訊息

注意: 「注意」意指重要資訊的注意事項,可幫助您更妥善使用電腦。

小心: 「小心」意指未遵循指示可能導致硬體損壞或資料遺失。

警告: 「警告」意指可能會造成財產損害、人體傷害或導致死亡。

Copyright © 2016 Dell Inc. All rights reserved。

本產品受美國及國際版權及智慧財產法保護。 DellTM 及 Dell 標誌為 Dell Inc. 在美國及 / 或其它 司法管轄區的商標。 Android、Google、Google Play 及其它標誌是 Google Inc. 的商標。本文 提及的其它所有標誌及名稱可能為個別公司的商標。

2016 - 04 版本 A00

\_\_\_\_\_\_\_\_\_\_\_\_\_\_\_\_\_\_\_\_

# 目次

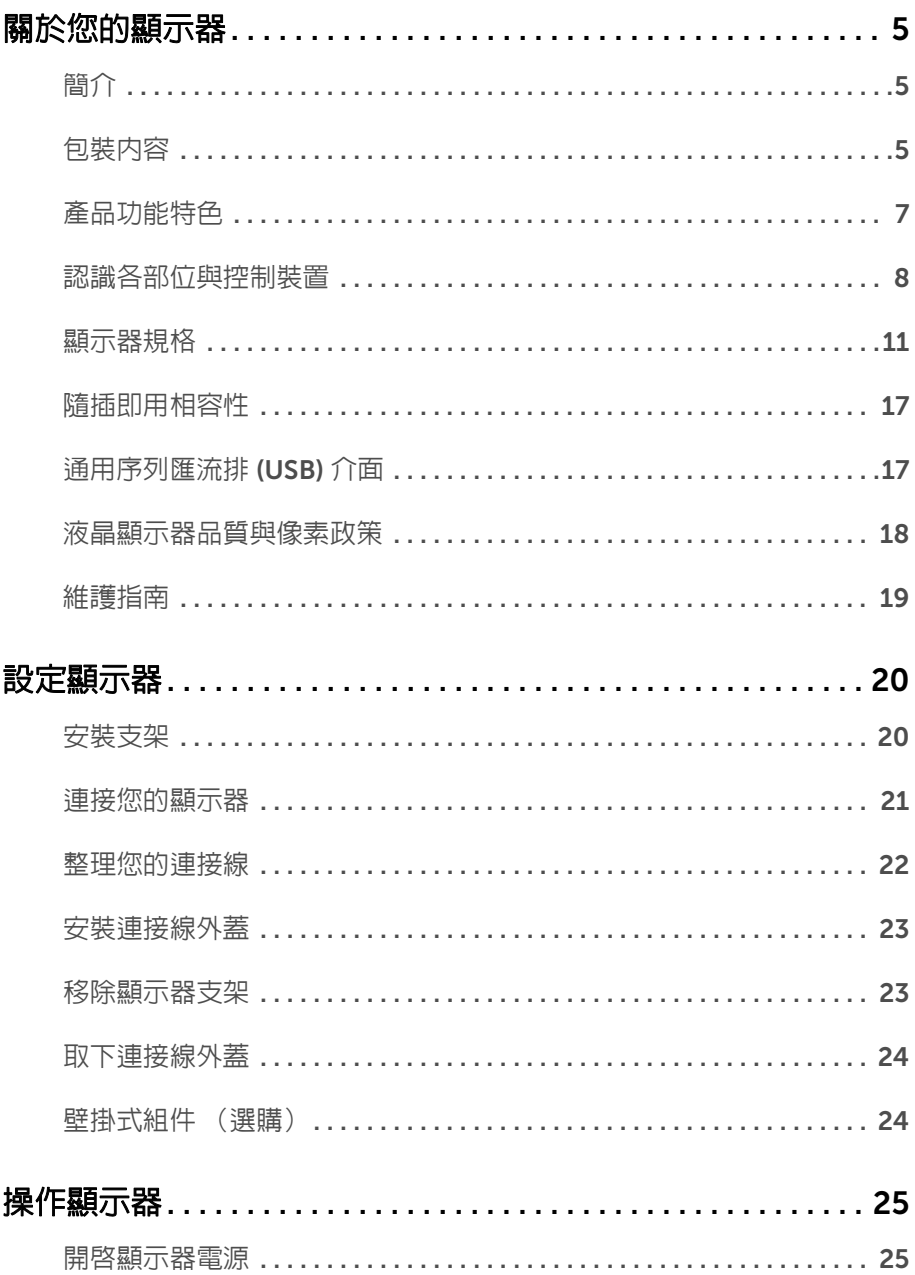

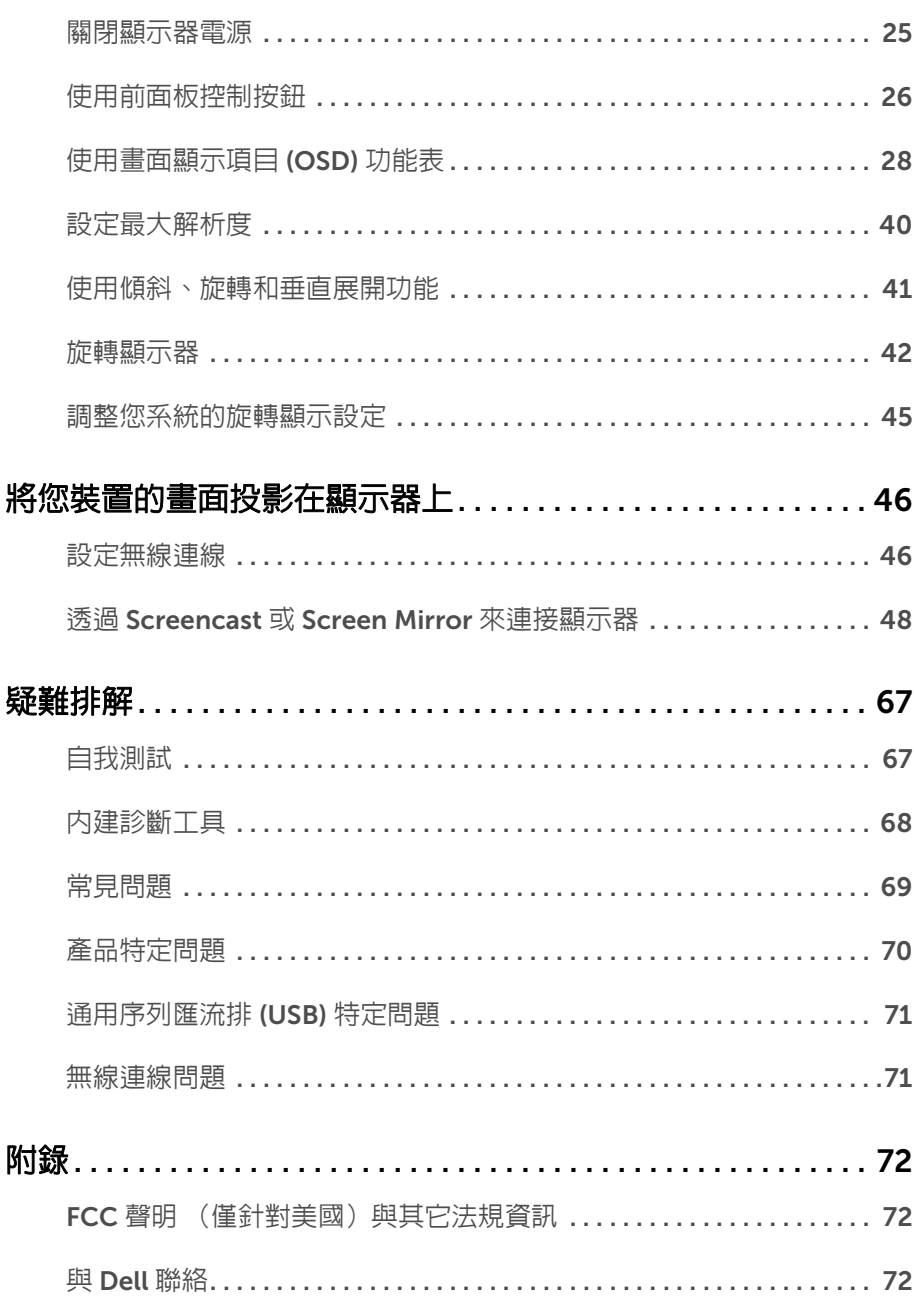

# <span id="page-4-0"></span>關於您的顯示器

# <span id="page-4-1"></span>簡介

Dell 無線顯示器能夠讓筆記型電腦、平板電腦和手機透過 WiFi Direct 介面顯示畫面影像。 將筆記型電腦、平板電腦及手機連接到 Dell 無線顯示器時,您可以使用連接到顯示器的滑鼠 和鍵盤以控制運算裝置 (筆記型電腦、平板電腦或手機)。

Dell 無線顯示器也能夠透過 WiFi Direct 介面同時連接筆記型電腦和手機。筆記型電腦將以 全螢幕顯示而手機將以重疊 (PiP) 影像顯示。

■ 注意:顯示器配備有無線電發報器的天線,因此建議顯示器與您之間至少保持 20 公分 的安全距離。

# <span id="page-4-2"></span>包裝內容

您的顯示器包裝中包含以下元件。請確認您收到所有元件,如缺少任何物品請與 [Dell](#page-71-3) 聯絡。

■ 注意:某些物件可能為選購配件,因此不會隨您的顯示器而提供。某些功能或媒體在 某些國家中可能無法使用。

注意:若要安裝其它支架,請參閱支架安裝指南,以瞭解安裝說明。 Ø

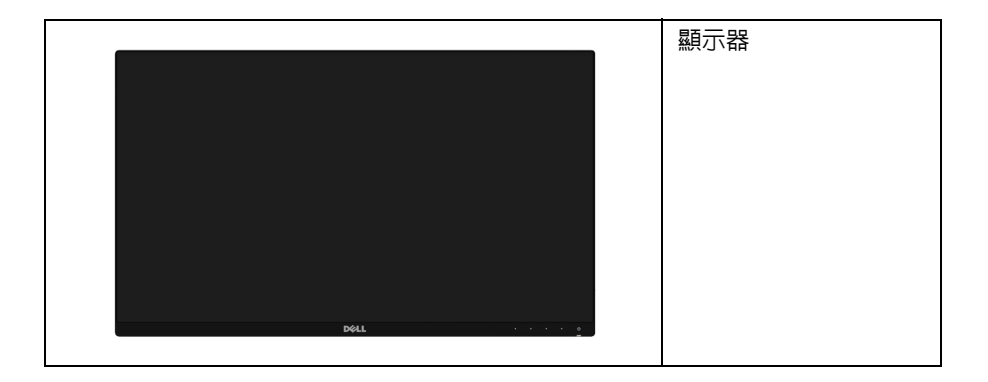

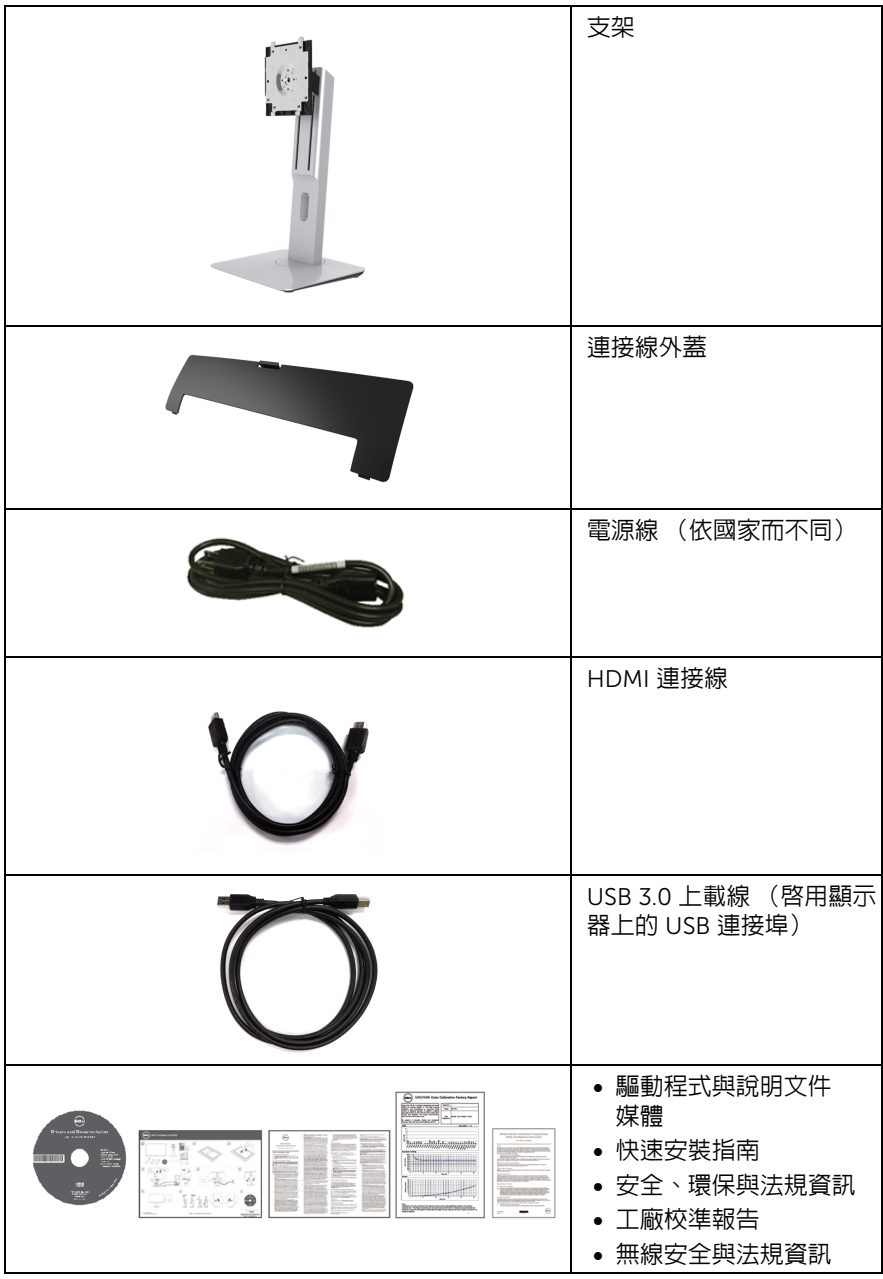

# <span id="page-6-0"></span>產品功能特色

Dell U2417HWi 平面顯示器配備主動式矩陣、薄膜電晶體 (TFT) 的液晶顯示器 (LCD),並使 用 LED 背光源。此顯示器的功能特色包括:

- U2417HWi: 60.47 cm (23.8 吋)可視顯示區域 (對角測量)。 1920 x 1080 解析度,並支援較低解析度的全螢幕顯示功能。
- 透過 IEEE 802.11 ac、Bluetooth 和 Screencast 進行的無線連線。
- 寬廣的視角,不管坐著或站著,或左右移動,都可以觀看。
- 傾斜、旋轉、垂直展開以及旋轉調整功能。
- 極細邊框可讓多台顯示器併用時的邊框間隙縮到最小,透過簡便的設置即可輕鬆觀看。
- 可移除的支架與視訊電子標進協會 (VESA™) 100 mm 安裝孔, 提供您彈性化的安裝 方式。
- HDMI、USB 3.0 和 MicroUSB 2.0 (僅供維修中心使用)的多樣化數位連線方式能夠 讓您的顯示器因應未來的需求。
- 如果您的系統有支援隨插即用功能,便可使用該功能。
- 色域為 96% sRGB (CIE1931),平均 Delta E < 4。
- 書面顯示項目 (OSD) 調整功能表,可讓您輕鬆設定各項設定値,並將書面淮行最佳化 處理。
- 軟體和說明文件光碟片內含:資訊檔 (INF)、影像顏色比對檔 (ICM) 及產品說明文件。
- 隨附 Dell Display Manager 軟體 (在顯示器隨附的 CD 中)。
- 符合 Energy Star 標準的省電功能。
- 對於 Windows® 7/8.x/10, Screenovate 的驅動程式 / 應用程式能支援附加的 / 增強的 HID 分享功能。
- 安全鎖槽。
- 支架鎖。
- 可在保持圖像品質的前提下從寬屏轉換為標準縱橫比。
- EPEAT Gold 等級。
- U2417HWi 顯示器不含溴化阻燃劑 / 聚氯乙烯 (無鹵素),但此處所指不包含外部 連接線。
- 取得 TCO 認證的顯示器。
- 符合 NFPA 99 漏電流要求。
- 玻璃不含砷,此外只有面板不含汞。
- 高動態對比率 (2,000,000:1)。
- 無線待機模式的待機耗電量為 3 W。
- Energy Gauge 顯示顯示器實際消耗的電量。

# <span id="page-7-0"></span>認識各部位與控制裝置

前視圖

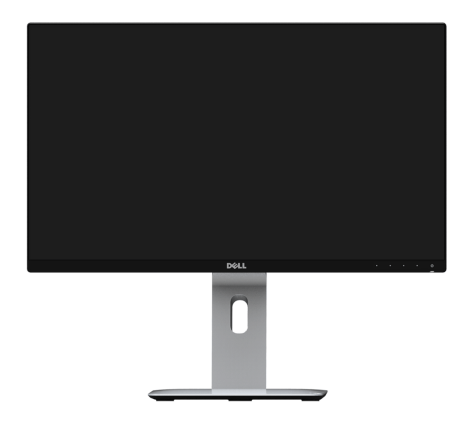

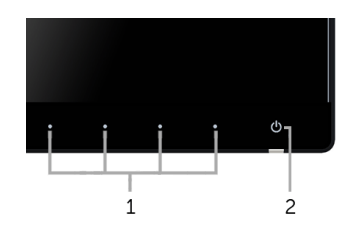

#### 前面板控制按鈕

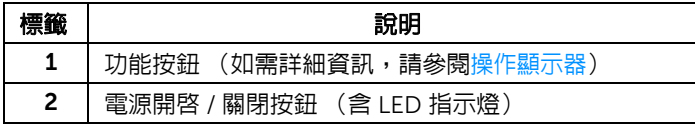

背視圖

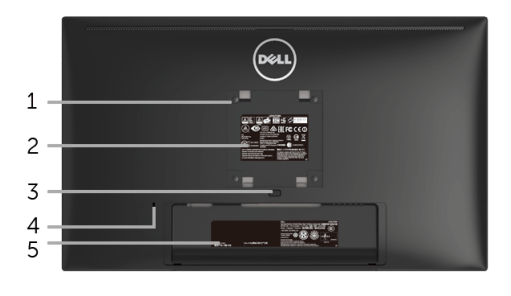

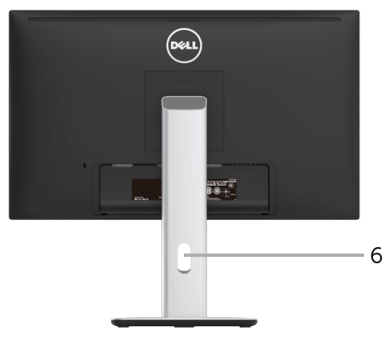

含顯示器支架的背視圖

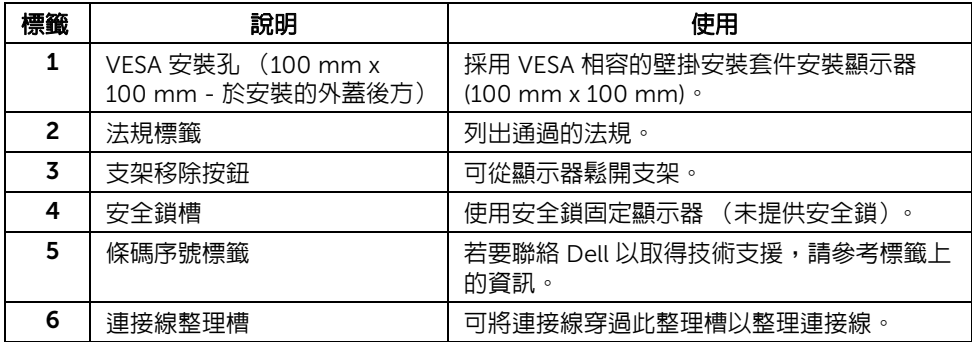

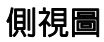

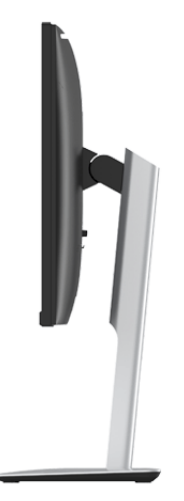

### <span id="page-9-0"></span>底視圖

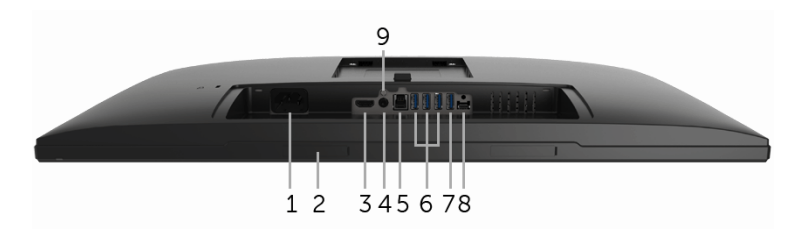

無顯示器支架的底視圖

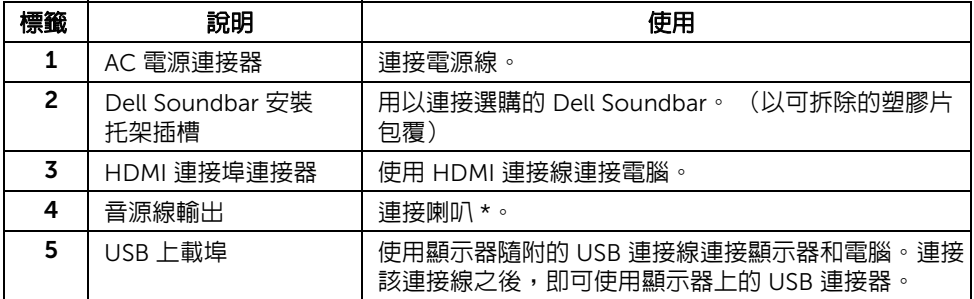

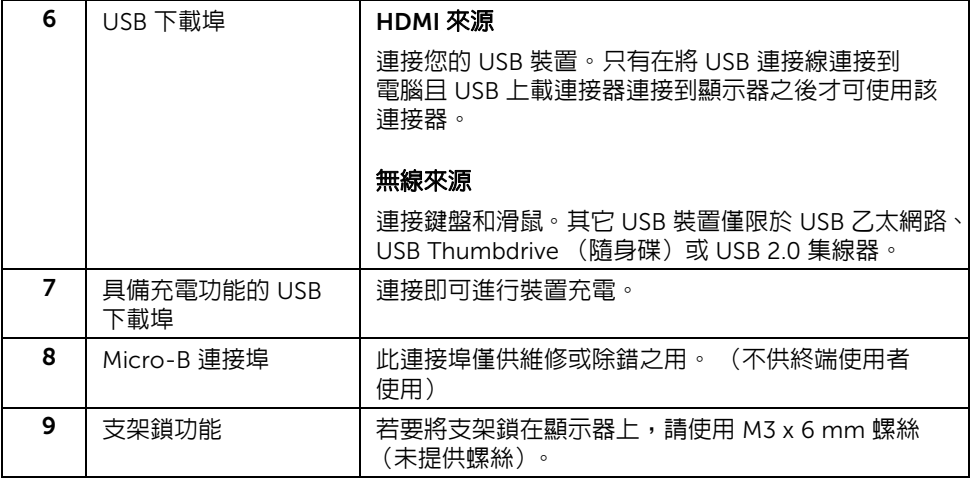

\* 音源線輸出連接器不支援耳機使用。

# <span id="page-10-0"></span>顯示器規格

### 平面面板規格

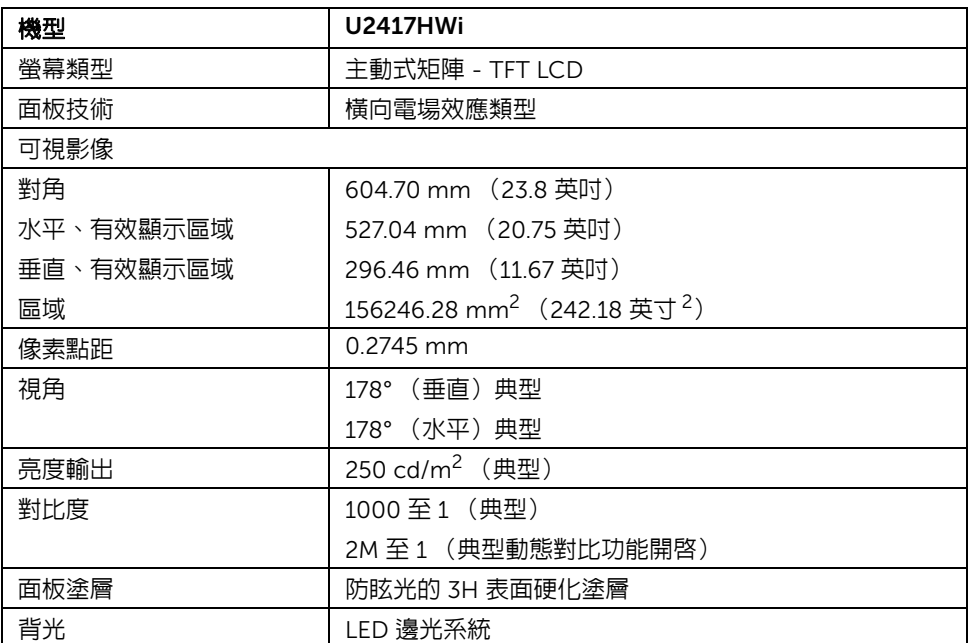

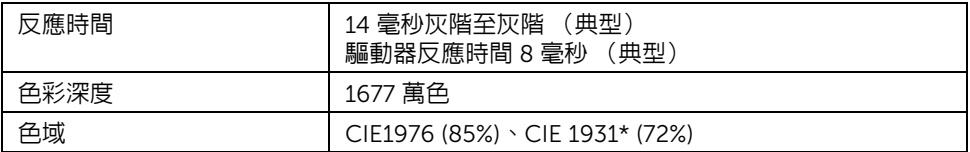

\* [U2417HWi] 色域 (典型)以 CIE1976 (85%) 和 CIE1931 (72%) 測試標準為基礎。sRGB 涵 蓋範圍 96%。

#### 解析度規格

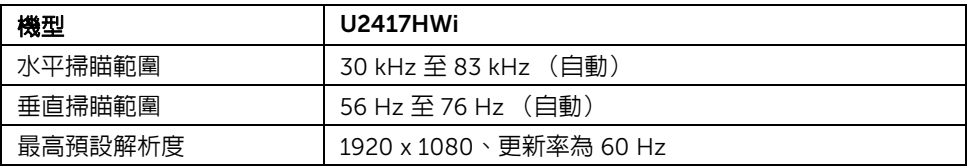

### 支援視訊模式

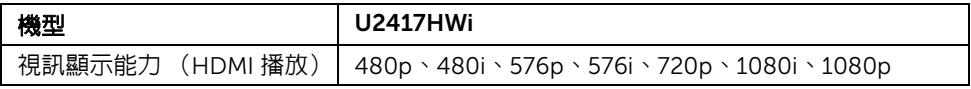

#### 預設顯示模式

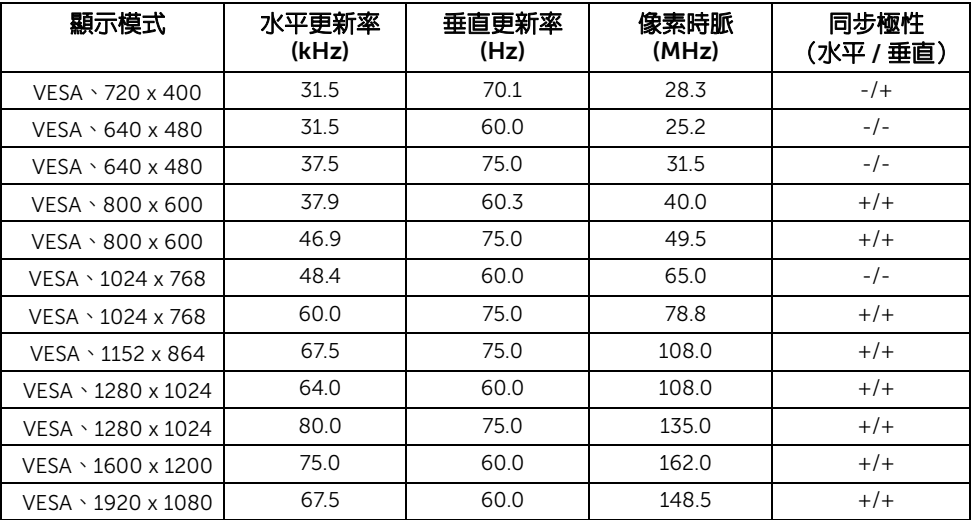

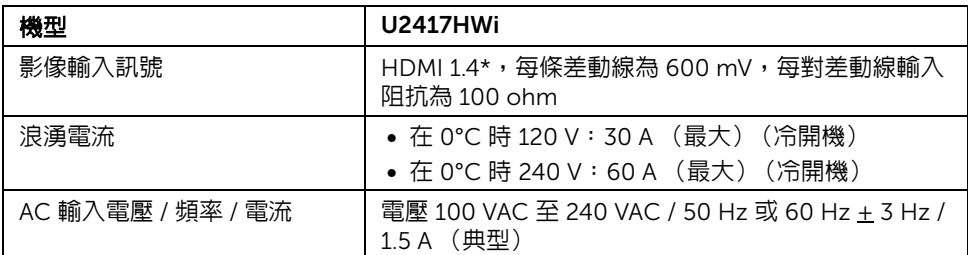

 $*$  不支援 HDMI 1.4 選用規格,包括 HDMI 乙太網路通道 (HEC)、音訊回傳通道 (ARC)、3D 格式及解析度標準、2K 及 4K 數位劇院解析度標準。

### 實體特性

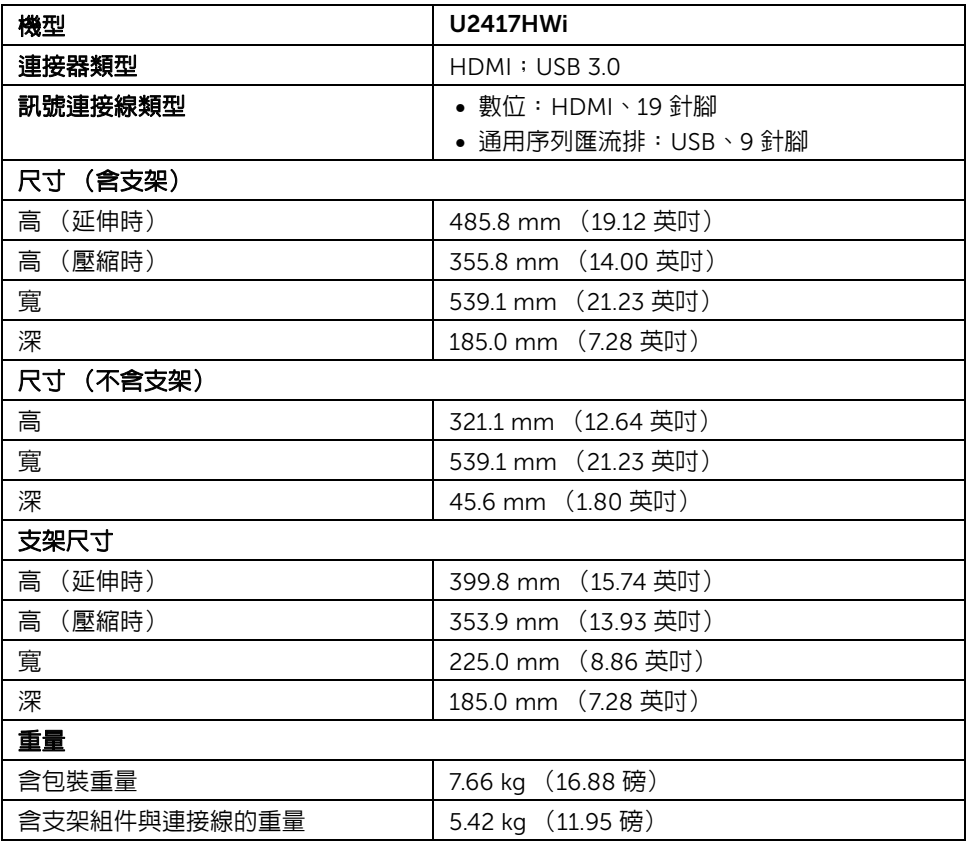

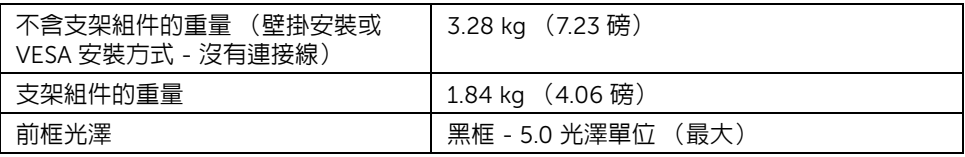

### 無線規格

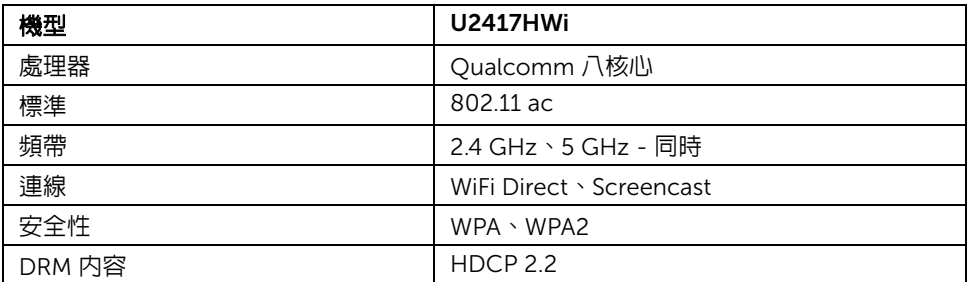

### 環境特性

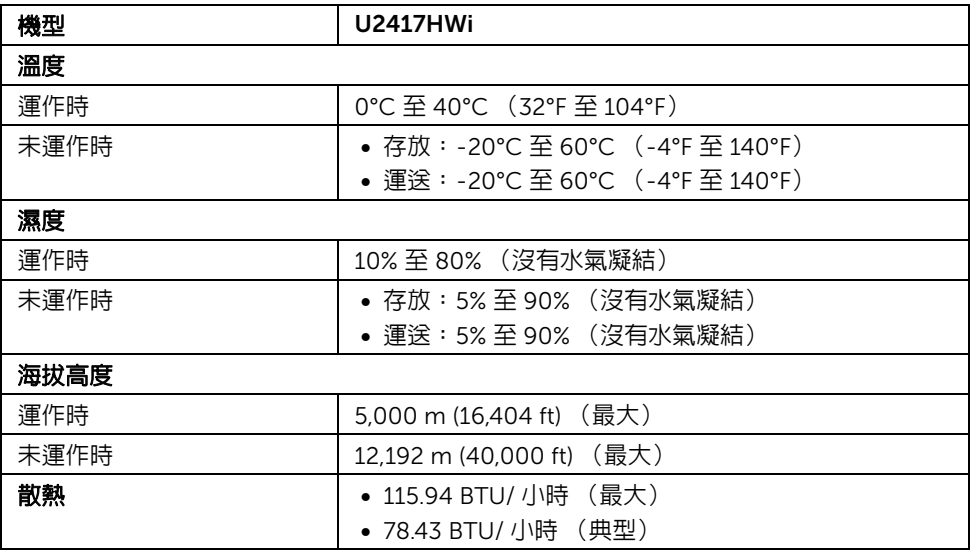

#### 電源管理模式

若您的個人電腦上已安裝符合 VESA 的 DPM™ 規格的顯示卡或軟體,此顯示器便可於未使 用時自動降低其耗電量。下列表格中列出此自動省電功能的耗電量與訊號指示。

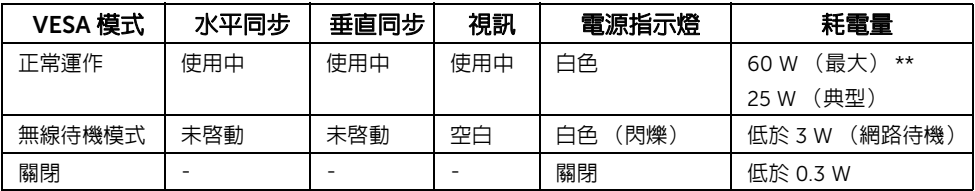

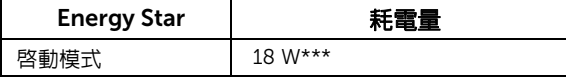

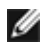

 $\overline{\mathscr{U}}$  注意:本顯示器符合 ENERGY STAR®。

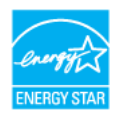

OSD 僅可於正常運作模式下進行操作。在 HDMI 模式 (Auto Select (自動**選擇)**功能已 關閉)下按下任何按鈕,將顯示下列訊息:

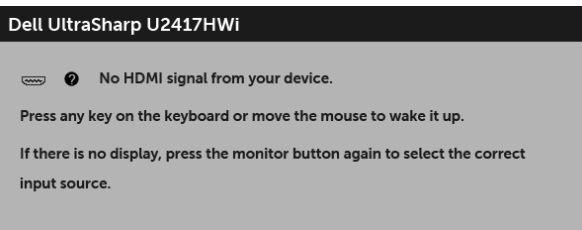

啟動電腦和顯示器以存取 OSD 功能表。

\* 只有在拔除顯示器的主電源連接線時,才能使顯示器達到在關閉模式中零耗電量的目標。

\*\* 最大功耗是在最大亮度下測得。

\*\*\* 啟動模式之耗電量係以 230 V/50 Hz 進行測試。

本文件僅供參考,並反映實驗室的效能。視您所訂購軟體、組件及调邊設備的不同,您的 產品可能有不同效能,日產品也無義務更新此項資訊。因此,客戶進行電氣公差或其它 公差的相關決策時,不應依賴此項資訊。在明示或暗示情況下,保固條件都不涵蓋準確性或 完整性。

針腳定義

#### HDMI 連接器

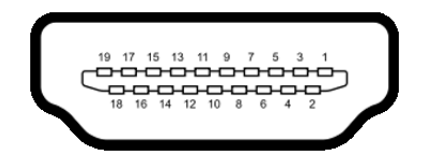

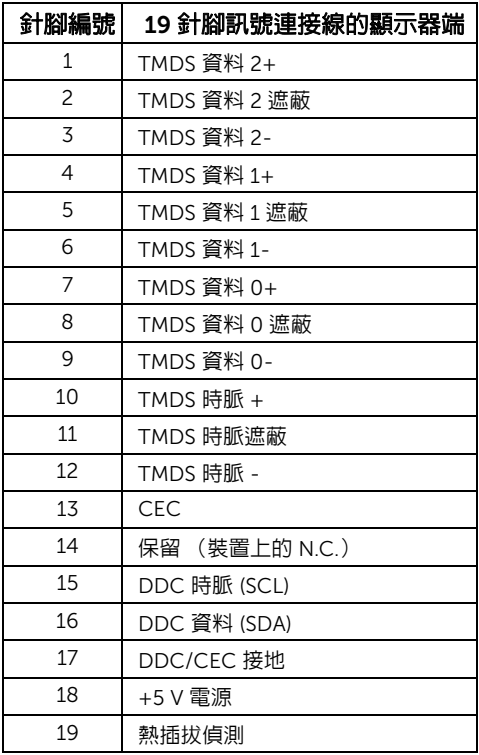

# <span id="page-16-0"></span>隨插即用相容性

您可將此顯示器安裝於任何有隨插即用相容性的系統中。本顯示器會使用顯示器資料通道 (Display Data Channel,DDC)通訊協定,自動提供其延伸顯示識別資料 (Extended Display Identification Data, EDID)給系統,因此系統便能自行設定並將顯示器設定值最佳 化。大多數的顯示器安裝均為自動執行,您可自行選擇不同設定。如需更多顯示器設定的相 關資訊,請參[閱操作顯示器](#page-24-3)。

# <span id="page-16-1"></span>通用序列匯流排 (USB) 介面

此部分提供有關您顯示器上可用的 USB 埠資訊。

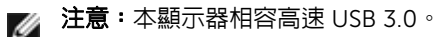

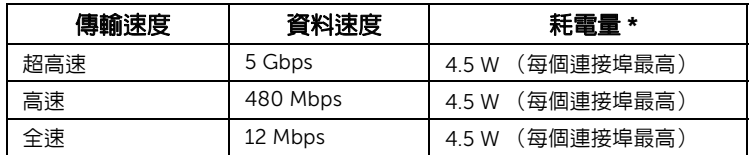

\* USB 下載埠 (帶有 SS头 / 閃電圖示的連接埠)符合 BC1.2 設備或一般 USB 裝置,電流高 達 2 A。

#### USB 上載連接器

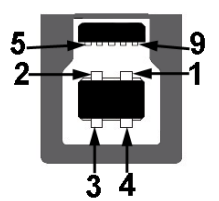

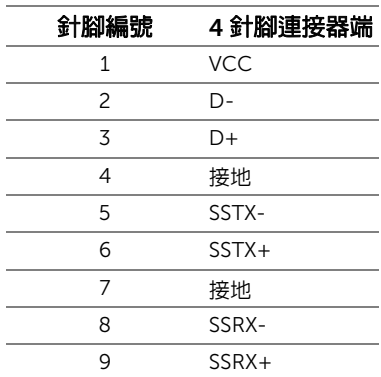

#### USB 下載連接器

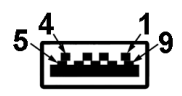

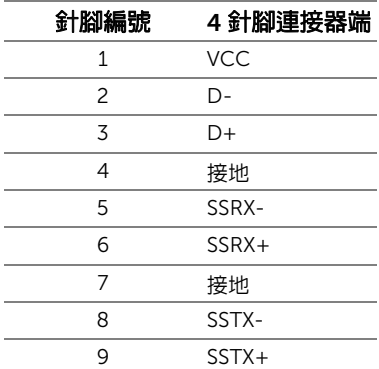

#### USB 連接埠

- 1 個上載 背面
- 4 個下載 背面
- 充電連接埠 帶有 Sset/ 閃電圖示的連接埠;裝置為 BC1.2 規格時,支援快速電流 充電功能。
- 注意:USB 3.0 功能需要一台 USB 3.0 相容的電腦。

注意:顯示器的 USB 介面僅可在顯示器開啓或於省電模式中運作。若您關閉顯示器然 Ø 後再開啓,連接的周邊設備需要數秒鐘才能恢復正常功能。

### <span id="page-17-0"></span>液晶顯示器品質與像素政策

在液晶顯示器生產過程中,某個或者多個像素有時會保持不變狀態,這些像素很難發現,而 且不會影響顯示器品質或者功能。有關 Dell 顯示器品質與像素政策的詳情,如需更多資訊, 請參閱 Dell 支援網站: <http://www.dell.com/support/monitors>。

# <span id="page-18-0"></span>維護指南

#### 清潔您的顯示器

#### 人 小心:請於清潔顯示器之前,詳閱並依[照安全資訊中](#page-71-4)的說明,以清潔 顯示器。

### 警告:清潔顯示器之前,請先將顯示器電源線從電源插座上拔除。

請依照下列指示拆開包裝、清潔或拿取顯示器:

- 如欲清潔抗靜電螢幕,請用清水將一塊柔軟乾淨的布稍微沾濕後進行擦拭。若有可 能,請使用特殊的螢幕清潔布或適用於抗靜電塗層的清潔劑清潔螢幕。請勿使用含 苯、稀釋劑、阿摩尼亞或有腐蝕作用的清潔劑或噴霧劑進行清潔。
- 請使用稍微沾濕的溫熱軟布清潔顯示器。請避免使用任何類型的清潔劑,因為某些 清潔劑會在顯示器上留下一層乳狀薄膜。
- 若您將顯示器拆封時發現白色粉末,請用布擦拭。
- 請小心搬運顯示器,深色的顯示器較淺色的顯示器更容易因刮傷而產生白色刮痕。
- 為維持顯示器的最佳影像品質,請使用具有動態變化的螢幕保護程式,並於未使 用時將顯示器關閉。

# <span id="page-19-0"></span>設定顯示器

# <span id="page-19-1"></span>安裝支架

注意:顯示器從工廠出貨時並未連接支架。

■ 注意: 此適用於含支架的顯示器。購買其它支架時,請參閱相應的支架安裝指南,以 瞭解安裝說明。

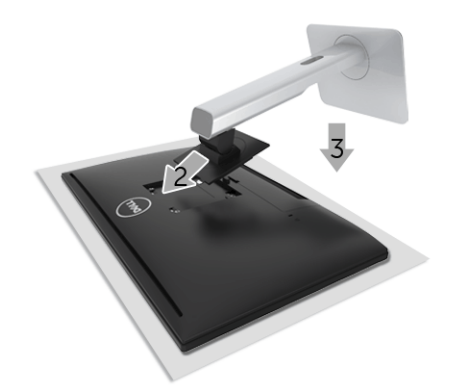

安裝顯示器支架:

- 1 取下外蓋並將顯示器至於其上。
- 2 將支架上方兩個扣件對準顯示器背後的溝槽。
- 3 壓下支架,直到卡入定位。

### <span id="page-20-0"></span>連接您的顯示器

△ 警告:在您開始執行此小節的任何程序之前,請先仔細閱讀並遵[守安全資訊。](#page-71-4)

注意:顯示器配備有無線電發報器的天線,因此建議顯示器與您之間至少保持 20 公分 Ø 的安全距離。

■ 注意:請勿將全部的連接線同時連接到電腦。

將您的顯示器連接至電腦:

- 1 請關閉您的電腦並拔下電腦的電源線。
- 2 將顯示器上的 HDMI 對 HDMI 連接線連接到電腦。

### 連接 HDMI 連接線

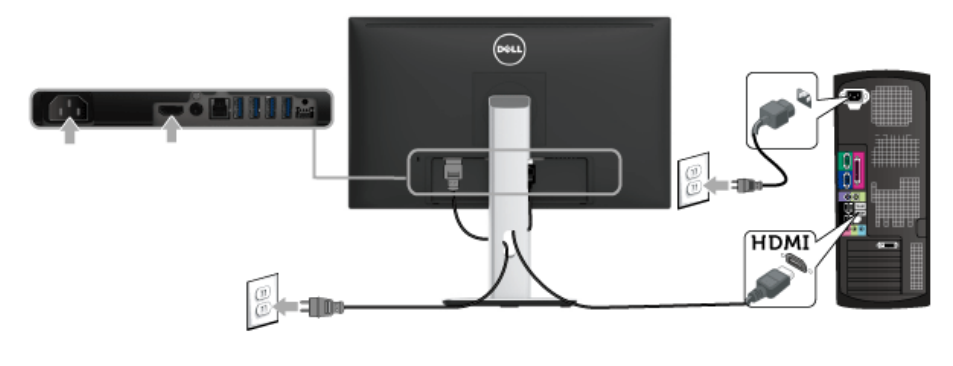

∧ 小心:圖示僅用於說明。電腦的外觀可能會有所不同。

#### 連接 USB 3.0 連接線

在您完成連接 HDMI 連接線後,請依照下方程序將 USB 3.0 線連接至電腦,並完成您的顯示 器設定:

- 1 將 USB 3.0 上載連接埠 (隨附連接線)連接至您電腦上適當的 USB 3.0 連接埠。(細 節請[見底視圖](#page-9-0))
- 2 將 USB 3.0 周邊設備連接至顯示器的 USB 3.0 下載連接埠。
- 3 將電腦與顯示器的電源線插入附近的電源插座。
- 4 打開顯示器與雷腦。 若您的顯示器有顯示影像,便表示安裝完成。若顯示器沒有顯示影像,請參[閱通用序](#page-70-2) 列匯流排 (USB) [特定問題](#page-70-2)。
- 5 請使用顯示器支架上的連接線整理槽整理連接線。

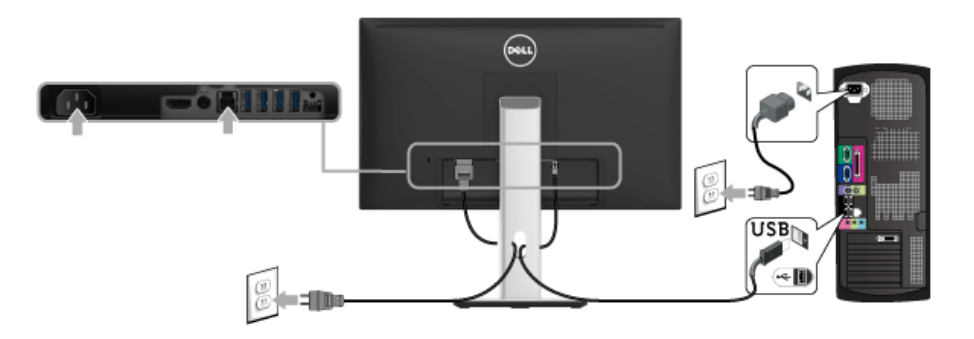

<span id="page-21-0"></span>整理您的連接線

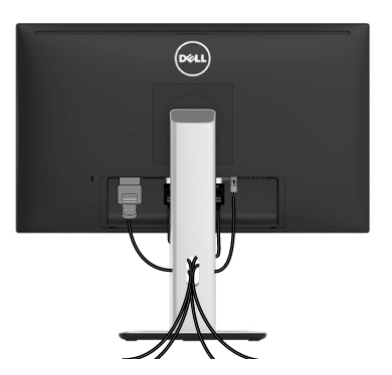

將所有必要的連接線安裝至您的顯示器與電腦之後 (請參閱[連接您的顯示器以](#page-20-0)安裝連接 線),請如上圖所示整理所有的連接線。

# <span id="page-22-0"></span>安裝連接線外蓋

注意:顯示器從工廠出貨時並未安裝連接線外蓋。

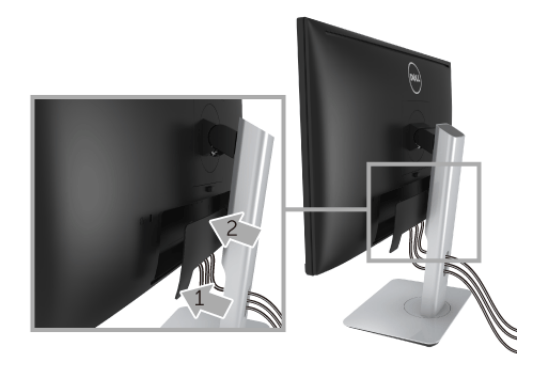

- 1 將連接線外蓋下方兩個扣件對準顯示器背後的溝槽。
- 2 壓下連接線外蓋,直到卡入定位。

## <span id="page-22-1"></span>移除顯示器支架

■■ 注意: 為避免移除支架時刮傷 LCD 螢幕, 請確認將顯示器放置於乾淨柔軟的表面上。

注意:此適用於含支架的顯示器。購買其它支架時,請參閱相應的支架安裝指南,以 Ø 瞭解安裝說明。

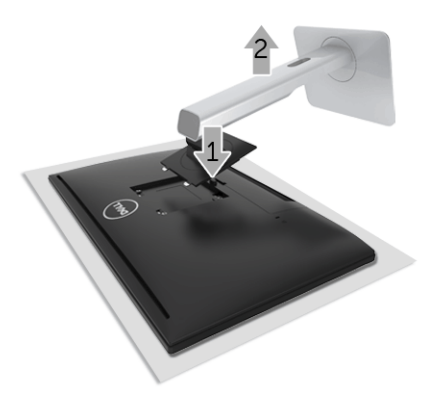

移除支架:

- 1 將顯示器放在軟布或軟墊上。
- 2 按住支架移除按鈕。
- 3 將支架提起,自顯示器移除。

### <span id="page-23-0"></span>取下連接線外蓋

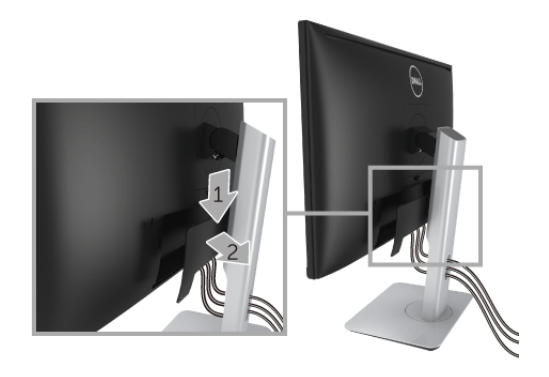

- 1 壓下連接線外蓋的扣件。
- 2 從顯示器背後的溝槽解開連接線外蓋底部的兩個扣件。

# <span id="page-23-1"></span>壁掛式組件 (選購)

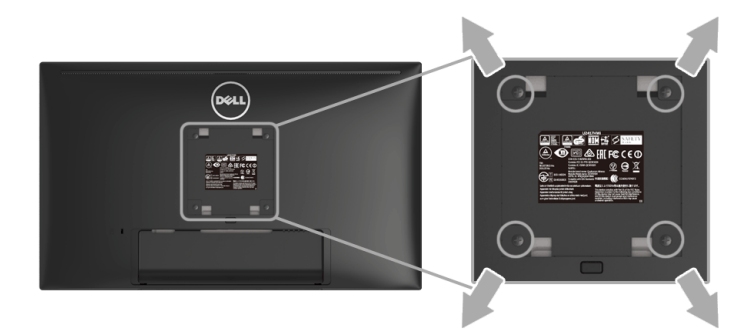

(螺絲尺寸: M4 x 10 mm)。

請參考 VESA 相容壁掛安裝套件隨附的說明。

- 1 將螢幕面板置於穩固平坦鋪有軟布或墊子的桌面上。
- 2 取下支架。
- 3 使用十字螺絲起子取下四顆鎖住塑膠外蓋的螺絲。
- 4 將壁掛安裝套件中的安裝托架連接至顯示器。
- 5 依壁掛安裝套件隨附的指示說明,將顯示器安裝至牆面上。

注意:僅限使用符合 UL Listed 的壁掛式托架,最小重量 / 負載能力為 13.12 公斤。 U

# <span id="page-24-3"></span><span id="page-24-0"></span>操作顯示器

<span id="page-24-1"></span>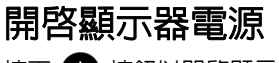

按下 + 按鈕以開啓顯示器。

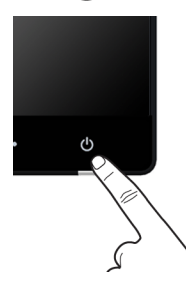

### <span id="page-24-2"></span>關閉顯示器電源

輸入來源設定為 Wireless (無線)時:

- 短暫按住 (< 3 秒)電源按鈕將使顯示器進入待機模式。在待機模式中,電源按鈕的 LED 指示燈將緩慢閃爍。
- 持續按住電源按鈕將使顯示器進入電源關閉模式。

輸入來源設定為 HDMI 時:

- 按下電源按鈕將使顯示器進入電源關閉模式。
- **注意:**如果從 HDMI 連接埠拔除 HDMI 連接線或系統處於待機模式,電源按鈕將閃爍 白色,表示顯示器已進入省電模式。

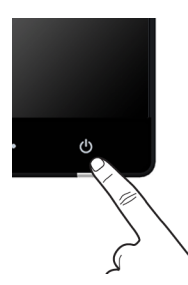

# <span id="page-25-0"></span>使用前面板控制按鈕

請使用顯示器前面板的控制按鈕,以調整顯示影像特性。當您使用這些按鈕調整控制項時, OSD 會顯示調整數值。

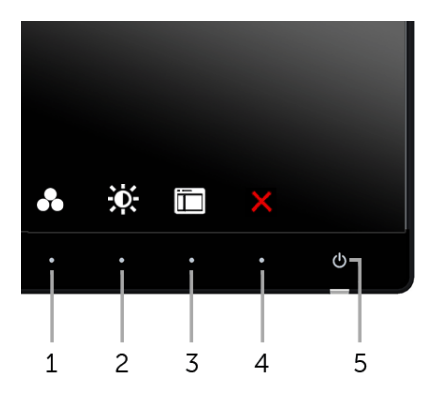

下表說明前面板按鈕的功用:

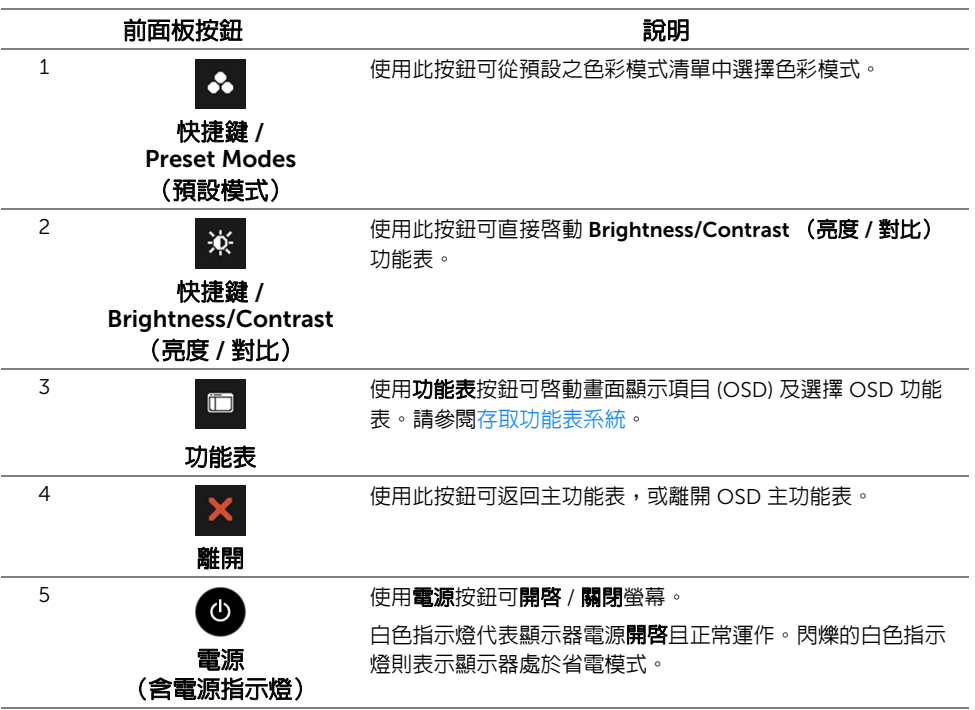

### 前面板按鈕

使用顯示器前方的按鈕以調整影像設定。

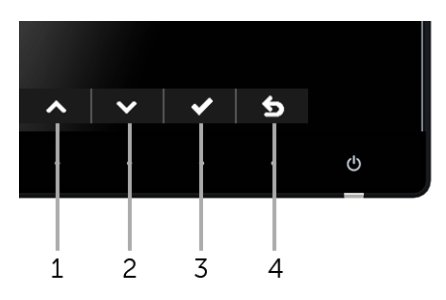

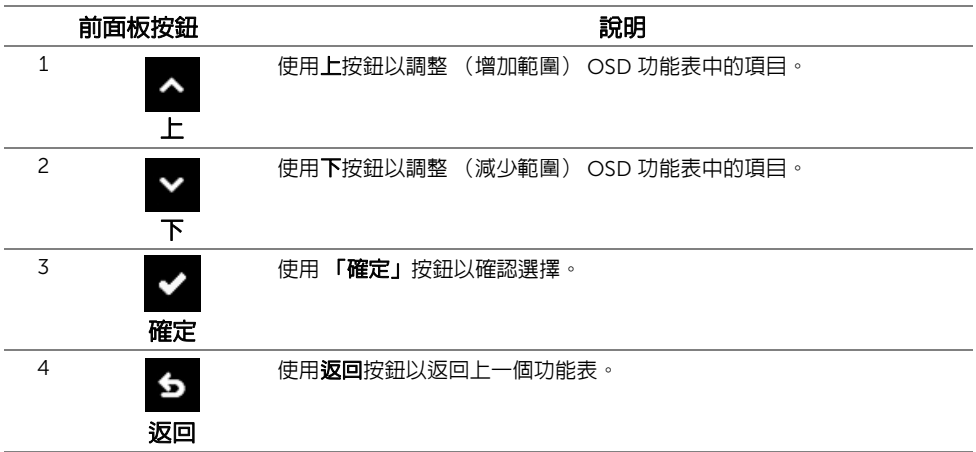

# <span id="page-27-0"></span>使用畫面顯示項目 (OSD) 功能表

#### <span id="page-27-1"></span>存取功能表系統

**注意:**若您變更設定並進入其它功能表,或離開 OSD 功能表,則顯示器會自動儲存這 些變更。若您變更設定並等待 OSD 功能表消失,變更也會被儲存。

1 按下 □ 按鈕以啓動 OSD 功能表並顯示主功能表。

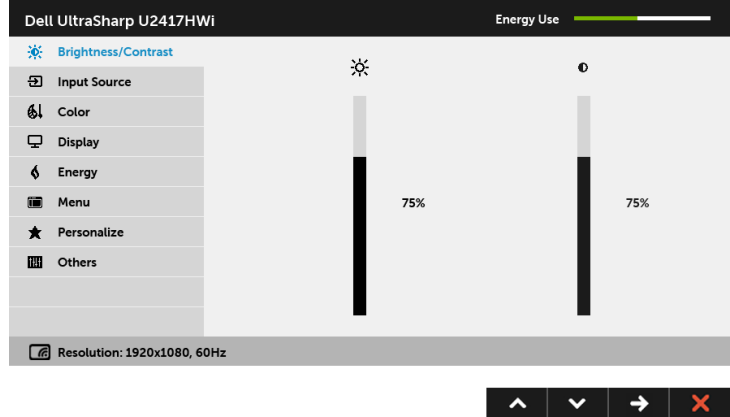

- 2 按下 2 與 > 按鈕即可於選項間移動。在圖示間移動時,選項名稱會反白顯示。所 有可調整項目的完整清單請參閱下表。
- 3 按一下 → 按鈕可啓動反白顯示的選項。
- 4 按下 < 與 v 按鈕可選擇所需的參數。
- 5 按下 → 可進入滑塊,然後使用 ▲ 與 → 按鈕依功能表的指示進行所需變更。
- 6 選擇 6 選項可返回主功能表。

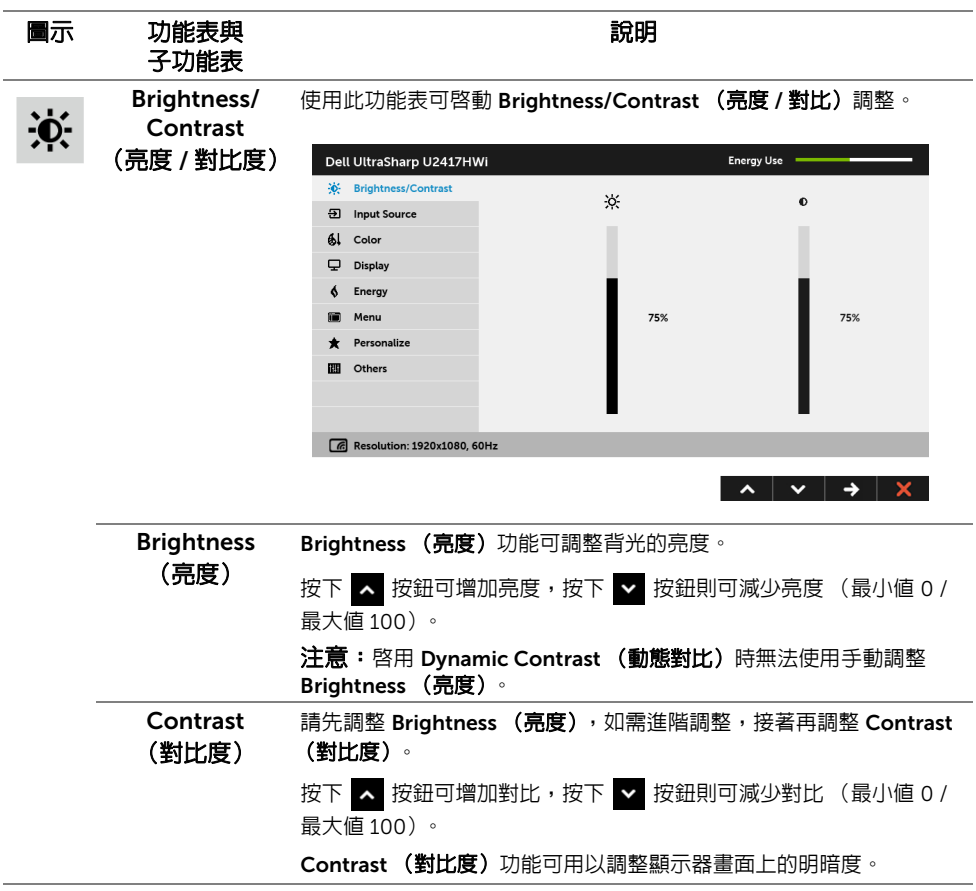

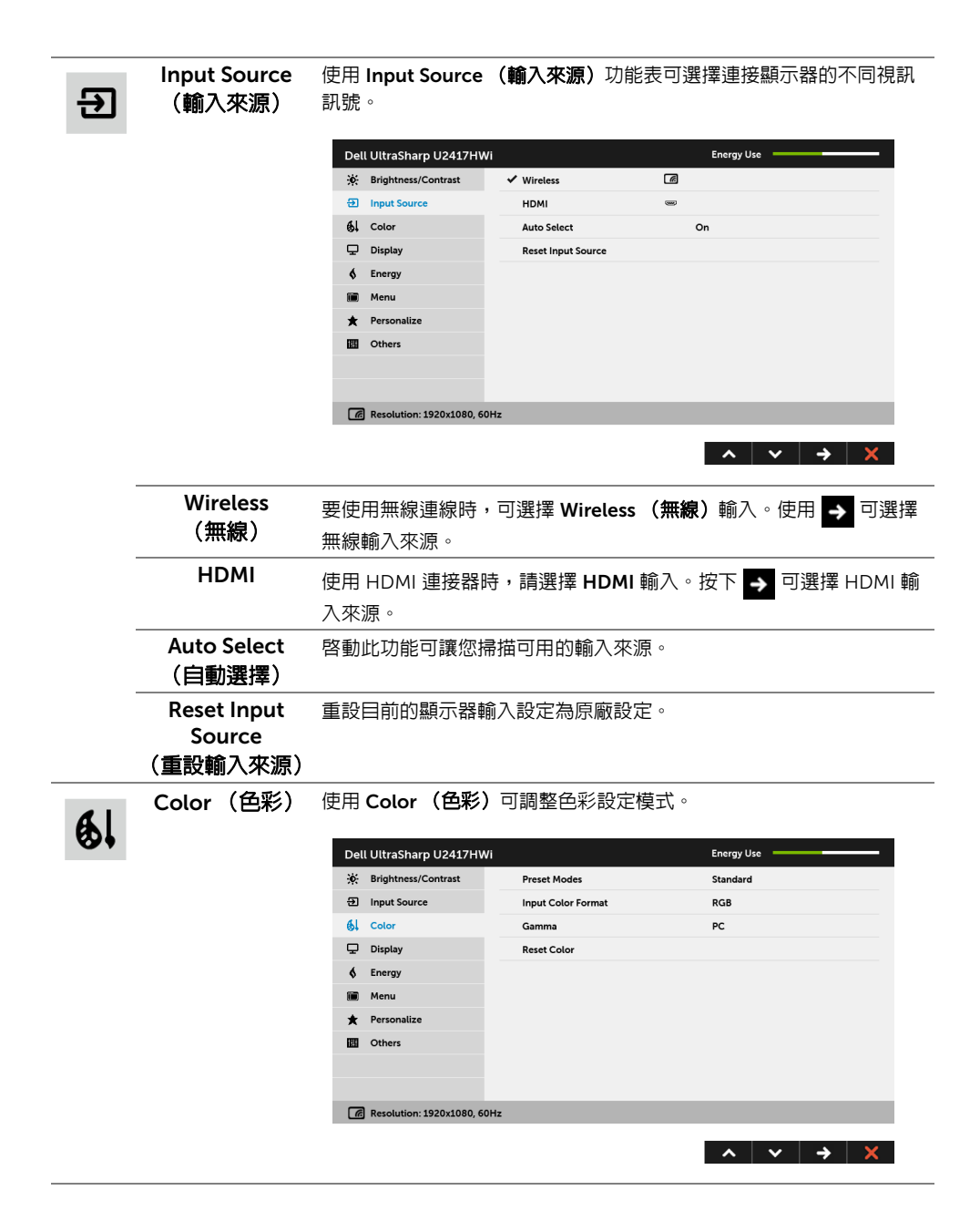

Preset Modes (預設模式) 當選取 Preset Modes (預設模式)時,您可以從清單中選擇 Standard (標準)、Multimedia (多媒體)、Movie (電影)、Game (遊戲)、

- Paper (紙本)、Color Temp. (色溫)、sRGB 或 Custom Color (自訂色彩)。
	- Standard (標準):載入顯示器的預設色彩設定。此為預設模式。
	- Multimedia (多媒體):載入最適合多媒體應用程式的色彩設定。
	- Movie (電影):載入最適合電影的色彩設定。
	- Game (遊戲): 載入最適合遊戲應用程式的色彩設定。
	- Paper (紙本): 載入適合用來檢視文字的亮度及銳利度設定。模擬 紙本顯示效果而不影響圖片顏色。僅適用於 RGB 輸入格式。
	- Color Temp. (色溫): 可選擇色溫: 10000K、9300K、7500K、 6500K、5700K 與 5000K。
	- sRGB:模擬 72% NTSC 色彩的模式。
	- Custom Color (自訂色彩):可供您手動調整色彩設定。

按下 < 跟 > 按鈕即可調整三種色彩 (R、G、B) 値,並建立您 自己的預設色彩模式。

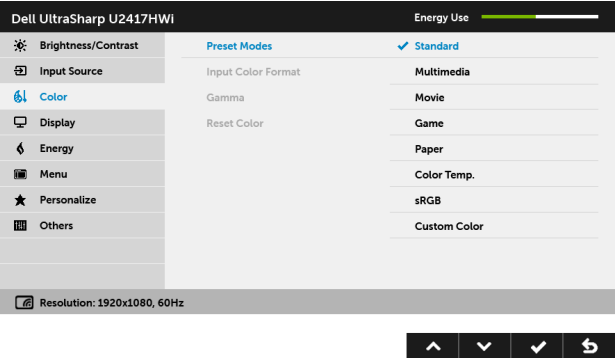

注意:sRGB 的準確度專為 RGB 輸入色彩格式最佳化。

Input Color .<br>Format (輸入色彩格式) 允許將視訊輸入模式設為:

RGB: 如果顯示器使用 HDMI 連接線連接至電腦 (或 DVD 播放器), 請選取此選項。

YPbPr:如果您的顯示器透過 YPbPr 使用 HDMI 連接線連接至 DVD 播 放器,或者 DVD 色彩輸出設定並非 RGB,請選取此選項。

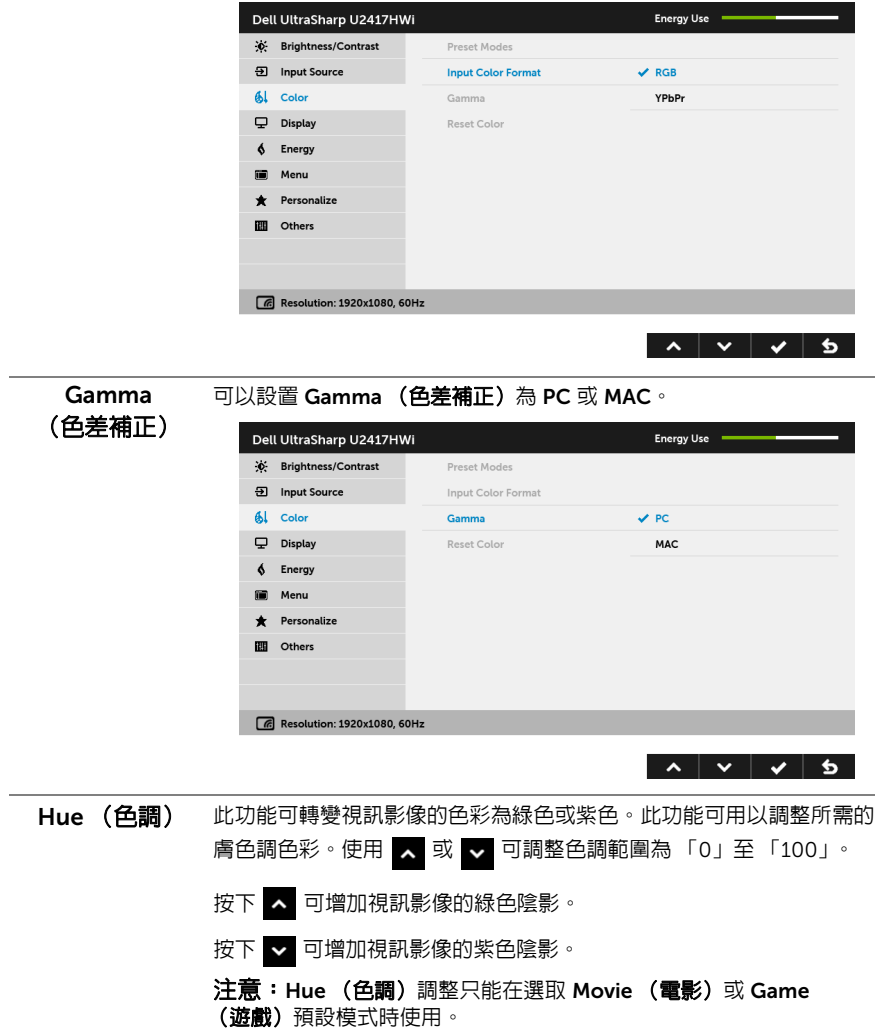

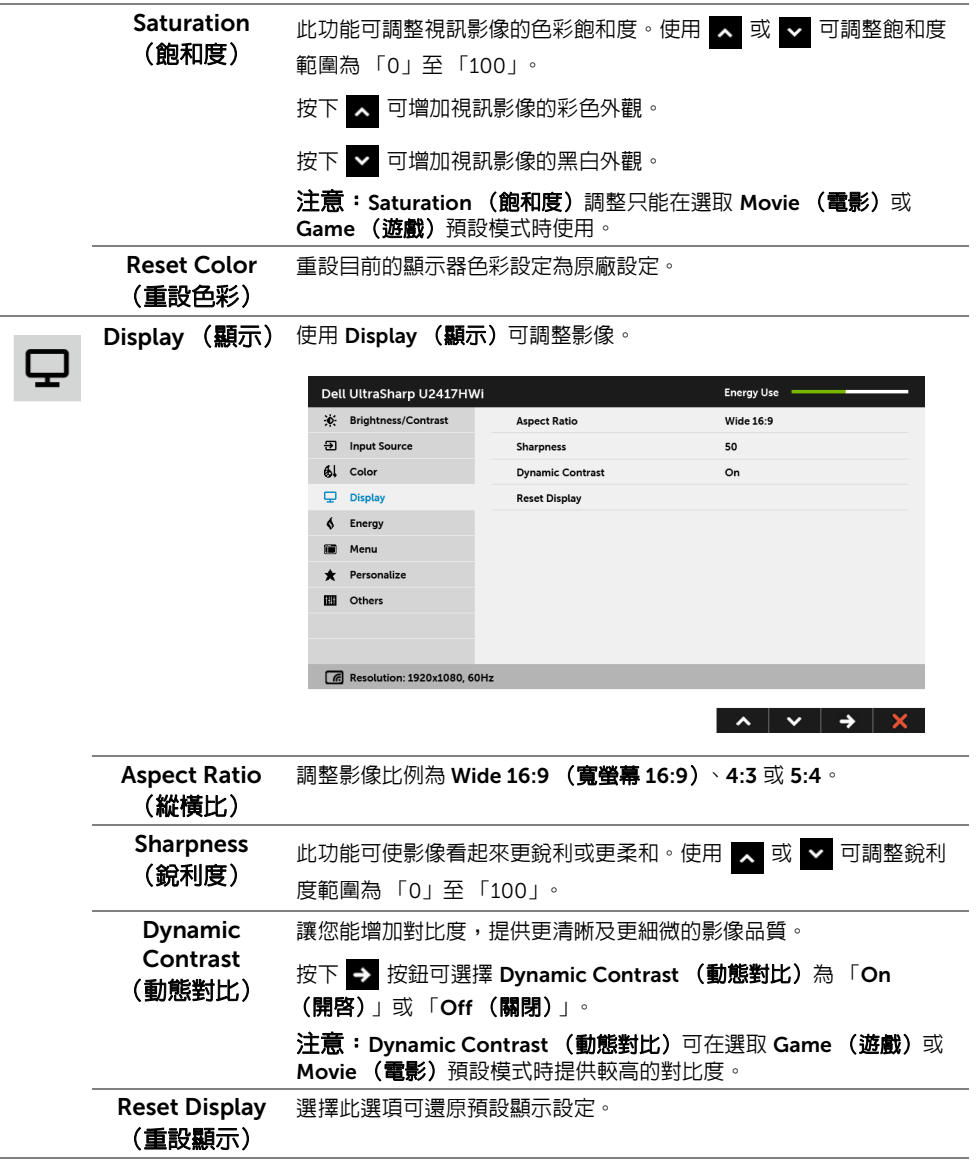

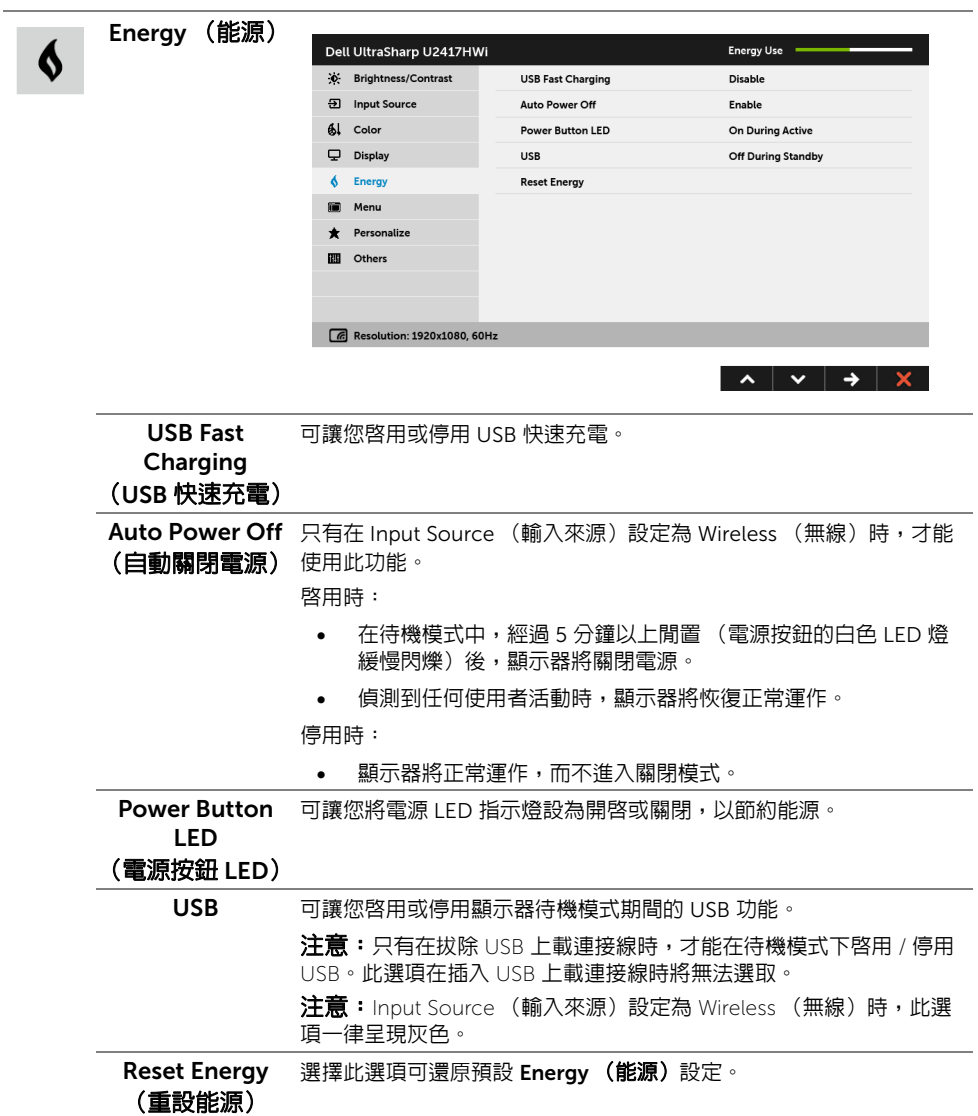

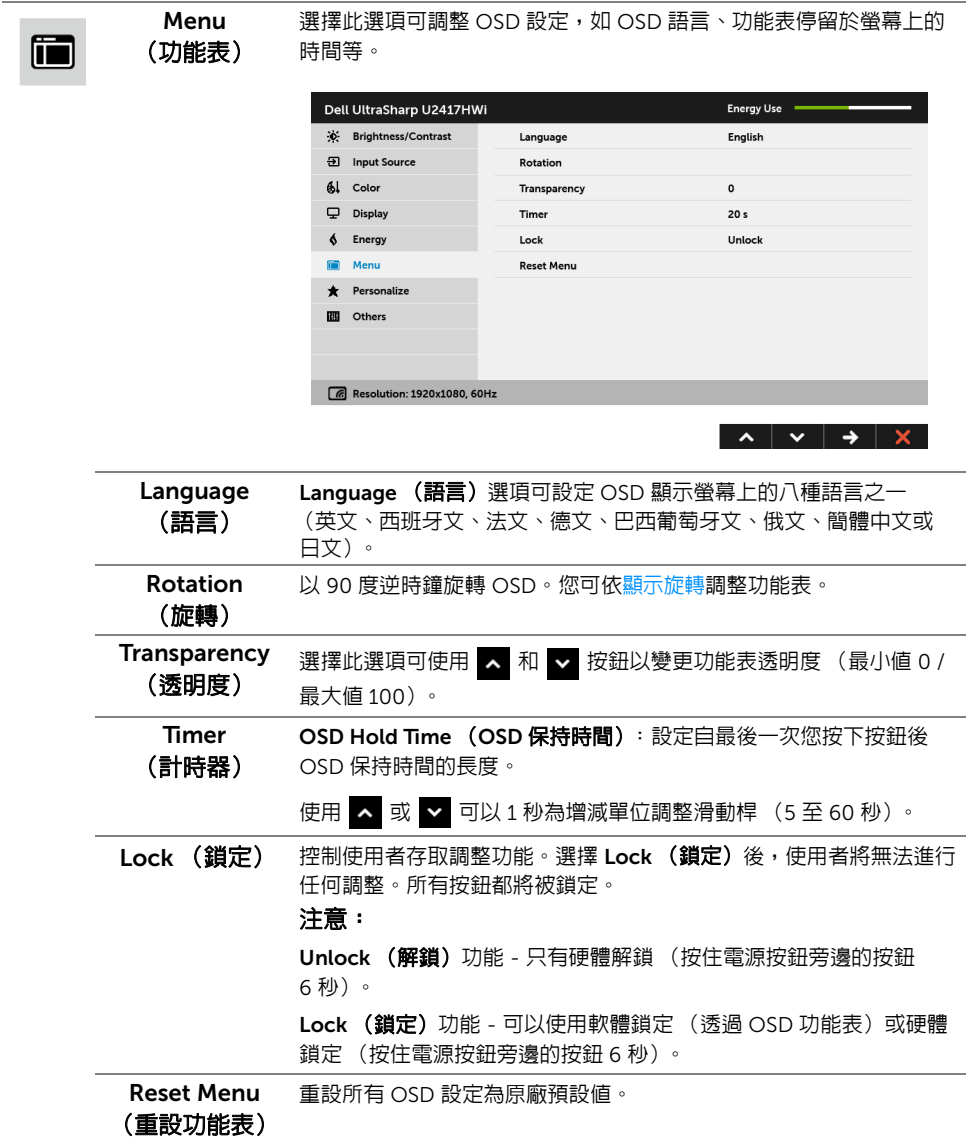

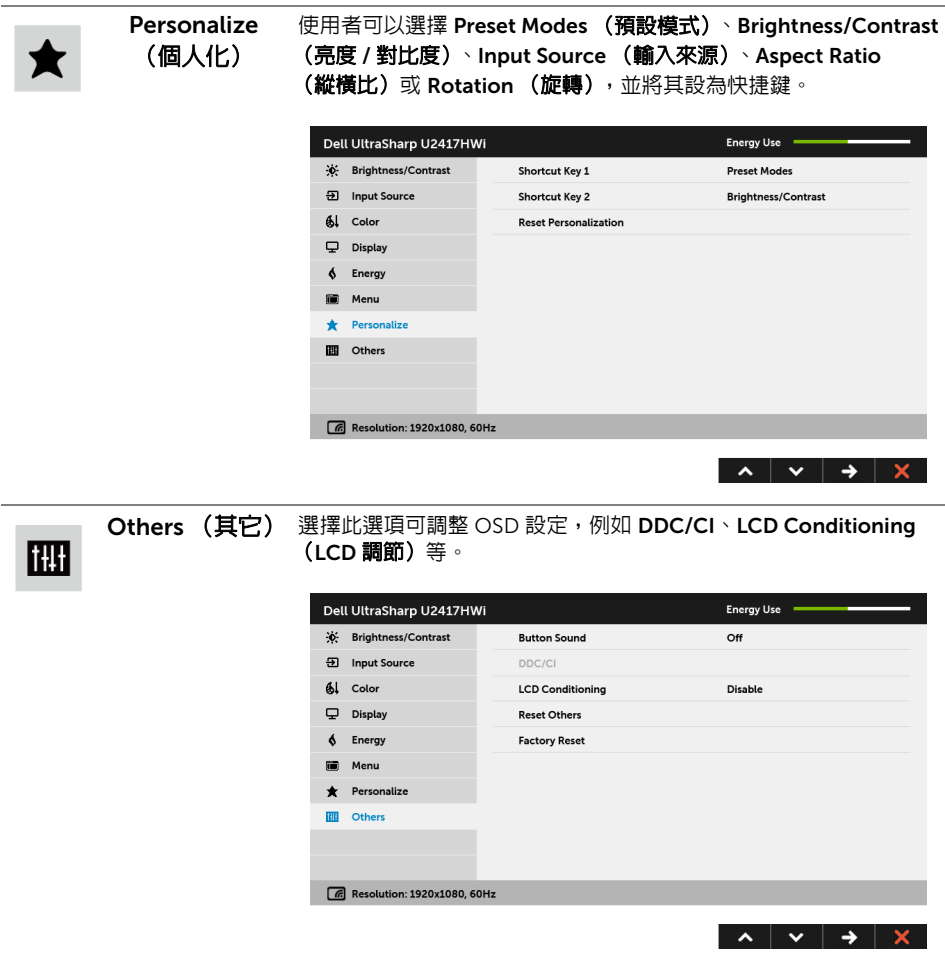
DDC/CI DDC/CI (顯示資料通道 / 命令介面)可藉由您電腦上的軟體來調整顯 示器的參數 (亮度、色彩平衡等)。

選擇 Disable (停用) 即可停用此功能。

啟用此功能可強化使用者體驗,並最佳化顯示器的使用效能。

注意:只有在使用 HDMI 連線時,才能使用此功能。

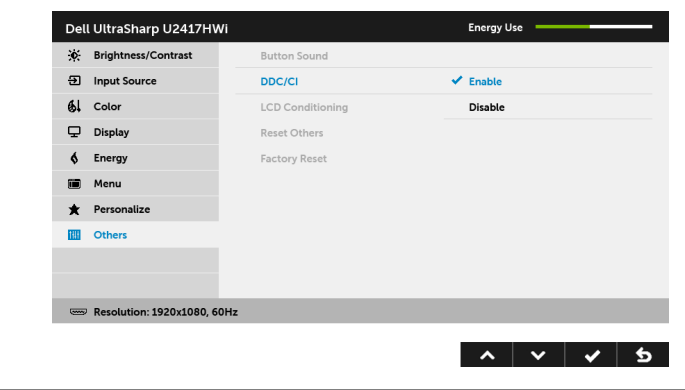

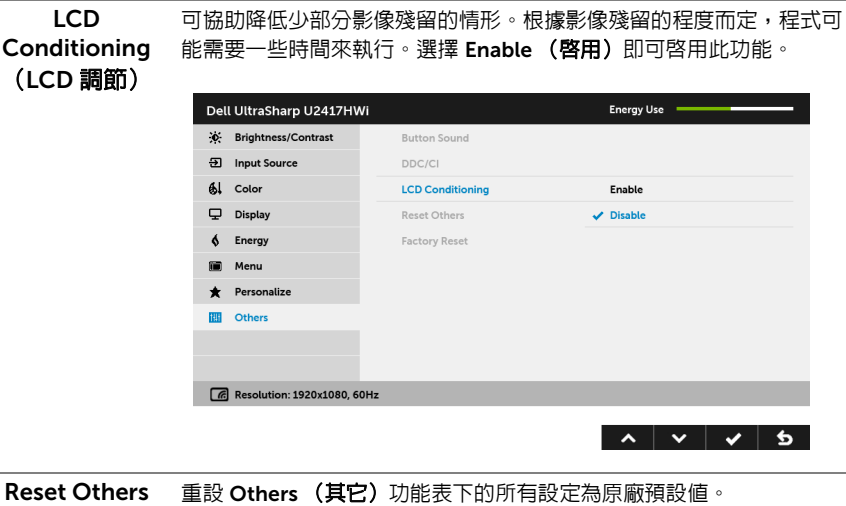

(重設其它) Factory Reset 重設所有設定為原廠預設值。

(原廠重設)

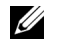

注意:此顯示器的内建功能可自動校正亮度,以補償 LED 燈的老化。

# OSD 警告訊息

啓用 Dynamic Contrast (動態對比) 功能時 (在下列預設模式中: Game (遊戲)或 Movie (電影)),無法手動調整亮度。

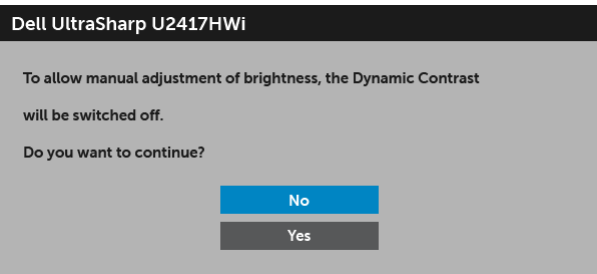

當顯示器不支援特定的解析度模式時, 您將會看到下列訊息:

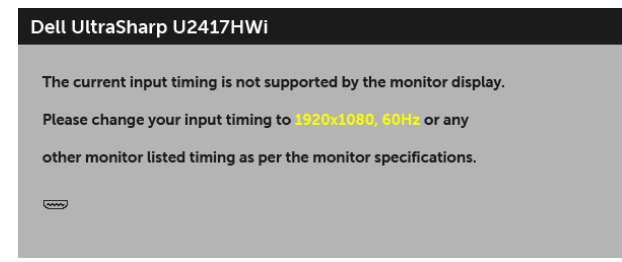

這表示顯示器無法與從電腦所接收到的訊號進行同步化。請參[閱顯示器規格](#page-10-0)部分,取得此顯 示器所支援的水平與垂直掃瞄頻率範圍。建議模式為 1920 x 1080。

在 DDC/CI 功能停用前您將看到下列訊息:

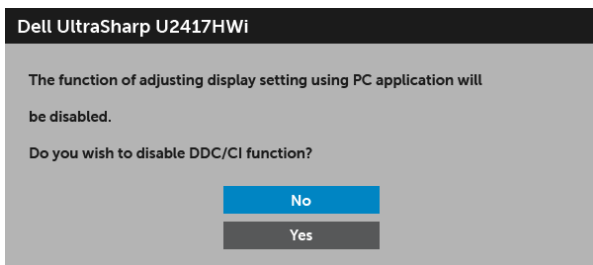

顯示器進入省電模式時,將出現下列訊息:

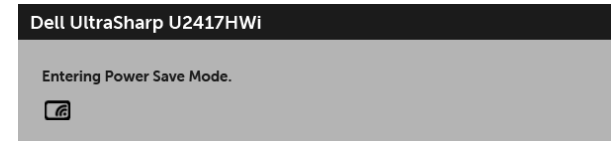

或

#### Dell UltraSharp U2417HWi

**Entering Power Save Mode.** 

請啟動電腦並喚醒顯示器存取 [OSD](#page-27-0)。

 $\equiv$ 

如果您按下電源按鈕以外的任何按鈕,在 HDMI 模式下 (Auto Select (自動選擇) 功能關 閉)將出現下列訊息:

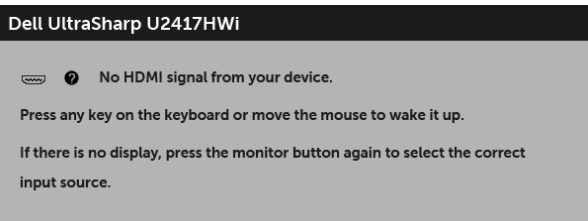

如果選擇 HDMI 輸入,而且對應的連接線尚未連接,則會出現以下所示的對話方塊。

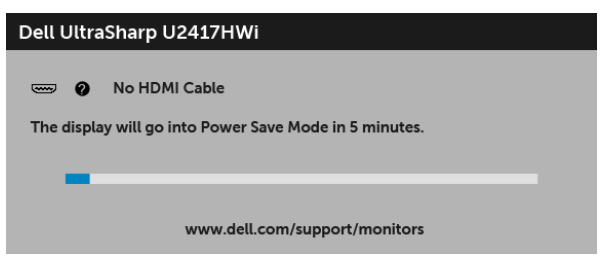

請參[閱疑難排解](#page-66-0)以取得更多資訊。

# 設定最大解析度

為顯示器設定最大解析度:

在 Windows® 7、Windows® 8 和 Windows® 8.1 系統中:

- 1 僅適用於 Windows® 8 和 Windows® 8.1,選取 「桌面動態磚」以切換至傳統桌面。
- 2 在桌面上按一下右鍵,然後選擇螢幕解析度。
- 3 按一下螢幕解析度的下拉式清單, 選取 1920 x 1080。
- 4 按一下確定。

在 Windows® 10 系統中:

- 1 在桌面上按一下右鍵,然後選擇顯示設定。
- 2 按一下進階顯示設定。
- 3 按一下解析度的下拉式清單, 選取 1920 x 1080。
- 4 按一下套用。

若您沒有看到 1920 x 1080 選項,您可能必須更新顯示卡驅動程式。請依照您電腦的狀況, 完成下列其中一項程序:

若您有 Dell 桌上型或可攜式電腦:

• 請至 <http://www.dell.com/support>,輸入您的服務標籤,然後下載最新的顯示卡驅 動程式。

若您使用的是非 Dell 電腦 (可攜式或桌上型電腦):

- 請至您電腦的支援網站下載最新的顯示卡驅動程式。
- 請至您顯示卡的網站下載最新的顯示卡驅動程式。

# 使用傾斜、旋轉和垂直展開功能

**/ 注意:**此適用於含支架的顯示器。購買其它支架時,請參閱相應的支架安裝指南,以 瞭解安裝說明。

### 傾斜、旋轉

支架連接到顯示器上時,您可以傾斜與旋轉顯示器,以找出最舒適的觀賞角度。

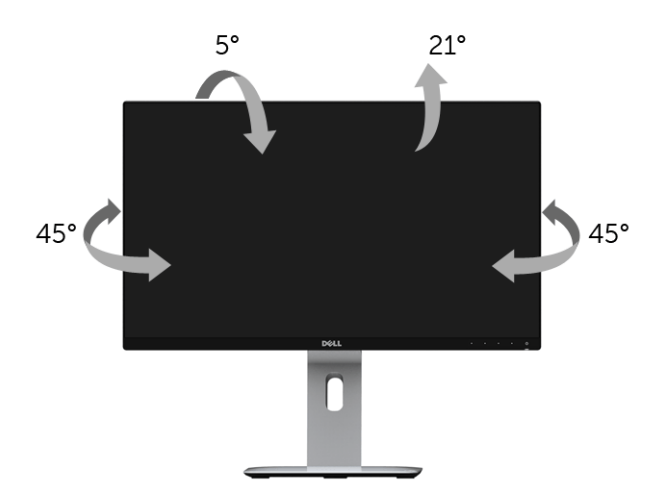

■ 注意:顯示器從工廠出貨時並未連接支架。

#### <span id="page-40-0"></span>垂直展開

注意:支架的垂直展開高度最大為 130 mm。下圖說明如何垂直展開支架。U

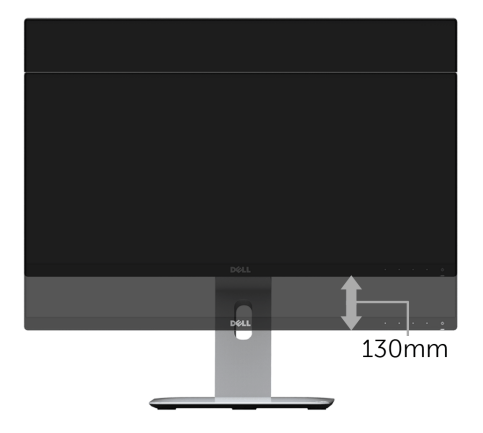

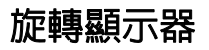

在您旋轉顯示器之前,您的顯示器應完全垂直伸展 ([垂直展開\)](#page-40-0)並完全上傾以避免撞擊顯示 器的底邊。

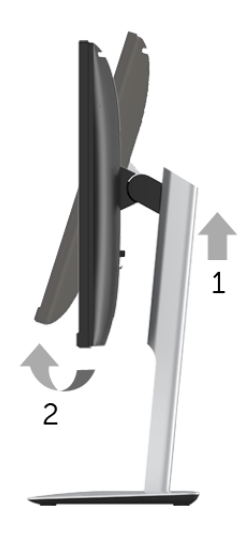

順時針旋轉

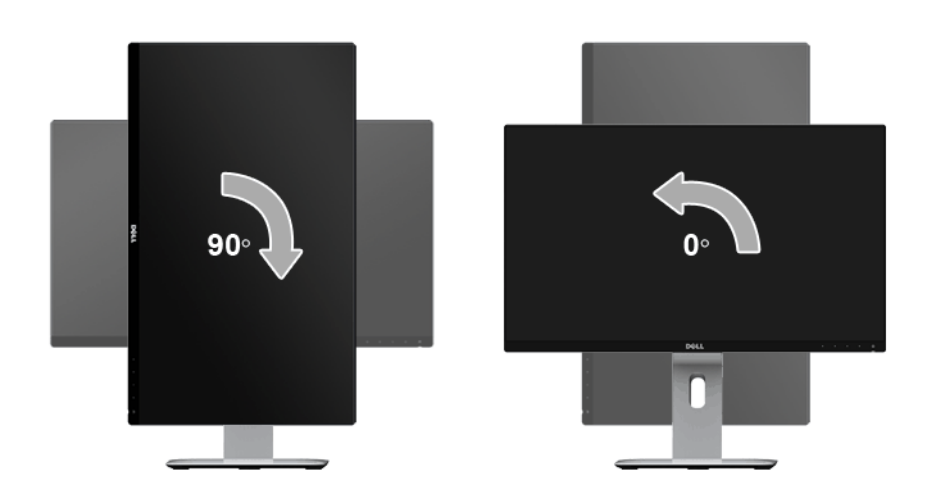

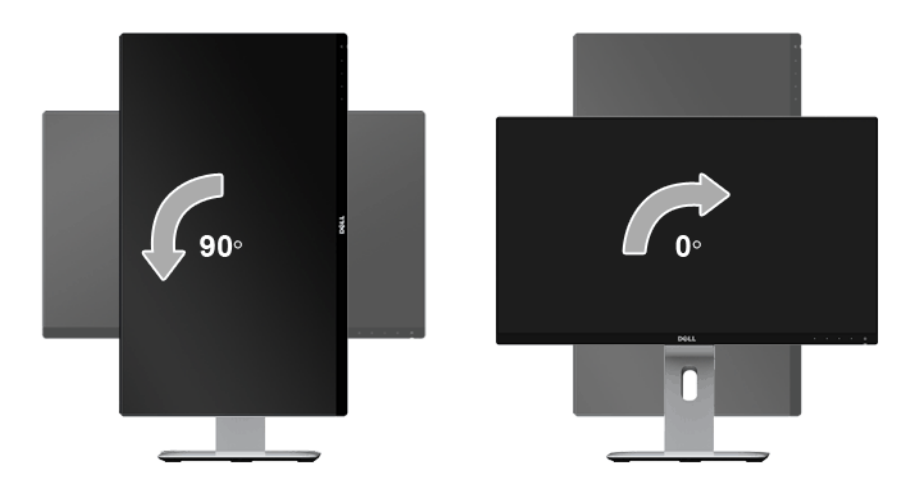

#### 反轉 (180°) 安裝

✔️ 注意:若要反轉 (180°) 安裝,請移除支架,並使用壁掛安裝組件 (選購)。

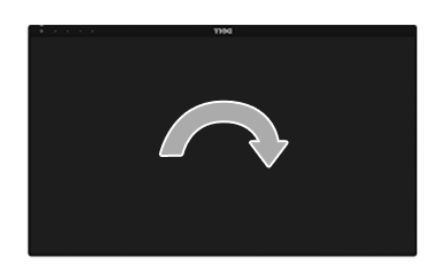

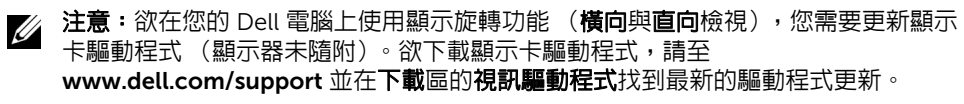

**② 注意:在直向檢視模式**中,使用圖形密集的應用程式時效能可能會降低 (3D 遊戲等)。

### 雙顯示器安裝

順時針 90°、逆時針 90° 旋轉和反轉 (180°) 安裝可讓每個顯示器最薄的邊緣並排放置,以確 保顯示影像間的縫隙為最低。

建議的雙顯示器安裝如下:

#### 橫向 (並排)

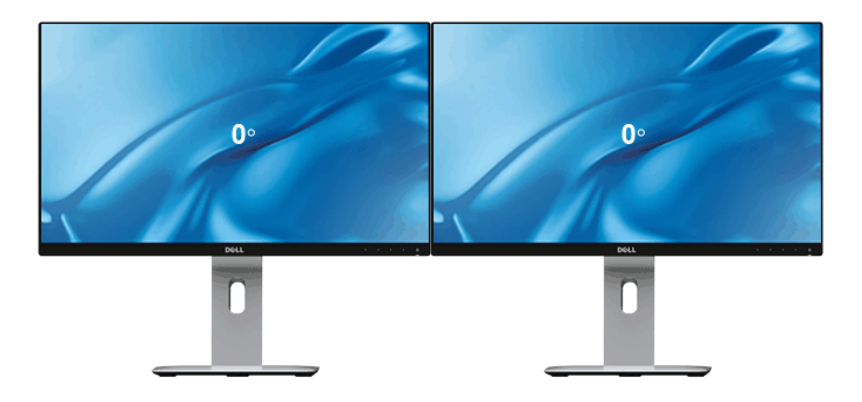

橫向 (上 - 下)

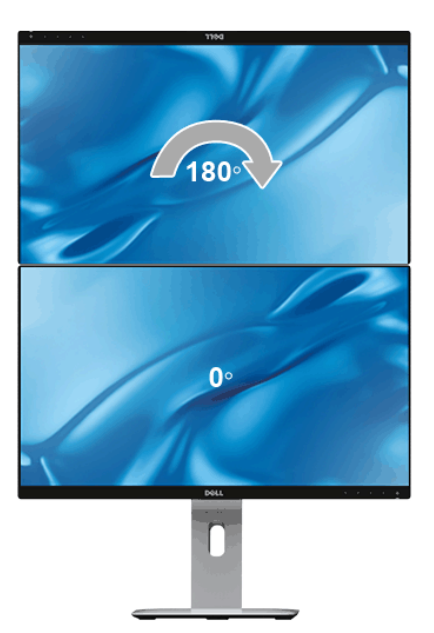

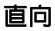

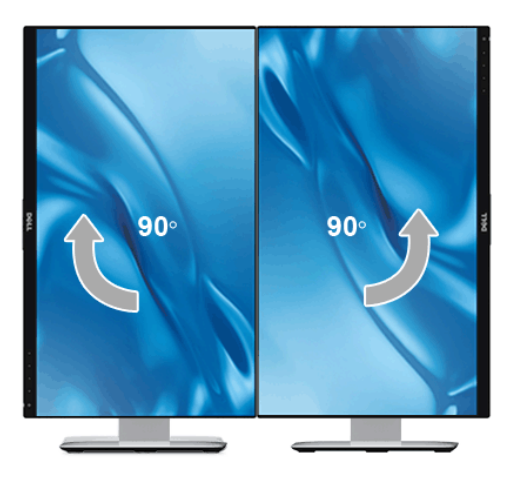

# 調整您系統的旋轉顯示設定

在旋轉您的顯示器之後,您必須完成下方程序以調整您系統的旋轉顯示設定。

注意: 若您使用的是非 Dell 電腦,您必須至顯示卡驅動程式網站或您電腦製造商網站 U 取得有關旋轉作業系統的資訊。

欲調整旋轉顯示設定:

- 1 在桌面上按一下右鍵,然後按一下内容。
- 2 在設定分頁上,按一下進階。
- 3 若您使用 ATI 顯示卡,請選擇**旋轉**選項並設定偏好的旋轉方式。
- 4 若您使用 nVidia 顯示卡,請點選 nVidia 選項,並於左手列選擇 NVRotate,接著選擇 偏好的旋轉方式。
- 5 若您使用 Intel® 顯示卡,請選擇 Intel 顯示卡選項,點選圖**形屬性**,選擇**旋轉**選項,接 著設定偏好的旋轉方式。
- 注意:若您未見旋轉選項或功能異常,請至 <www.dell.com/support> 並下載您顯示卡 Ø 的最新驅動程式。

# 將您裝置的畫面投影在顯示器上

# 設定無線連線

Dell 無線顯示器可供您透過無線的方式顯示和管理內容。 Windows® 8.1、Windows® 10、 Android™ 5.0 (含)以上版本的作業系統透過 Screencast 支援無線顯示。 Windows® 7 透過 Dell 無線顯示器軟體支援無線顯示。

當顯示器的輸入來源設定為 Wireless (無線)時,Dell 無線主畫面可供您設定其它進階的無 線設定。

# **1 2 A** Dell xxxx Connect your device Ŧ. Get the app on Google Play "DELL Wireless Monitor"**3**

# 進入主畫面

注意:圖示僅供參考,可能與新版不相同。

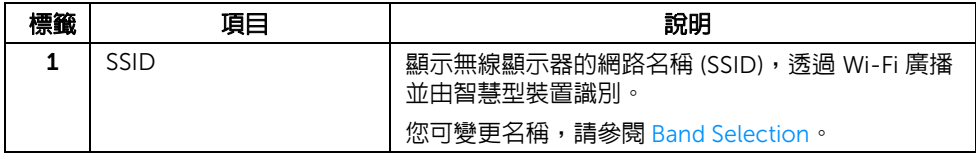

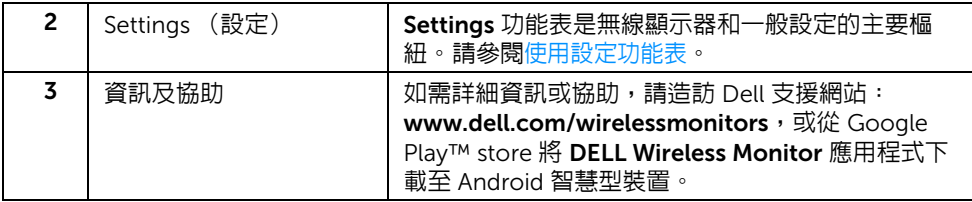

### <span id="page-46-1"></span>使用設定功能表

按一下 Settings 功能表圖示 ,開啟下列功能表選項。

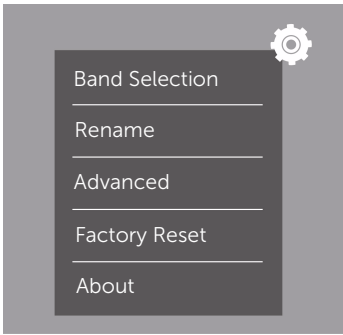

<span id="page-46-2"></span><span id="page-46-0"></span>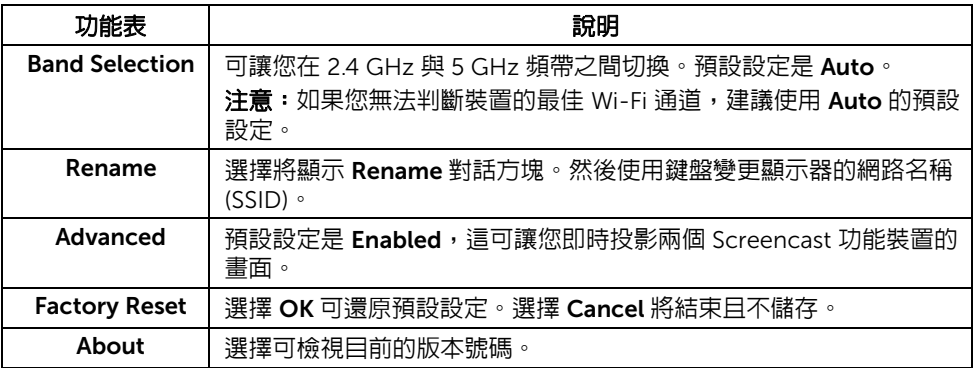

# <span id="page-47-1"></span>透過 Screencast 或 Screen Mirror 來連接顯示器

若要以無線的方式將顯示器連線到電腦,請按下列的作業系統 (OS) 連結以查看詳細資訊。

- 使用 [Windows](#page-47-0)® 10
- 使用 [Windows](#page-51-0)® 8.1
- 使用 [Windows](#page-56-0)<sup>®</sup> 7

若要以無線的方式將顯示器連線到 Andriod 裝置,您可使用裝置上的設定功能表,或從 Google Play store 下載 DELL Wireless Monitor 應用程式。請按下列連結查看詳細資訊。

- 使用 Android™ [智慧型手機的設定](#page-58-0)
- 使用 Android™ 智慧型手機上的 [DELL Wireless Monitor](#page-59-0) 應用程式

注意:顯示器及電腦周圍的環境可能影響傳輸訊號並減弱訊號強度。請避免在顯示器 U 與連線裝置之間放置物品,否則會干擾正常的無線運作。

# <span id="page-47-0"></span>使用 Windows® 10

注**意:**下列圖示僅供參考,可能由於作業系統的設定、版本和語言而與實際電腦畫面 U 不同。

#### 連線到裝置

1 從重要訊息中心中選擇**連線**。

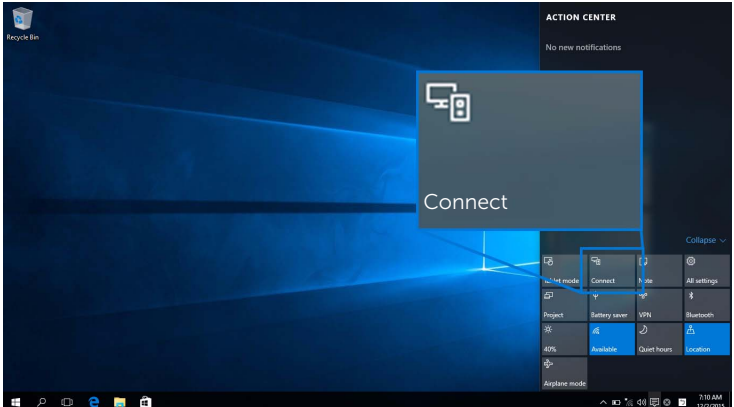

2 從清單選擇顯示器所顯示的 SSID 名稱。

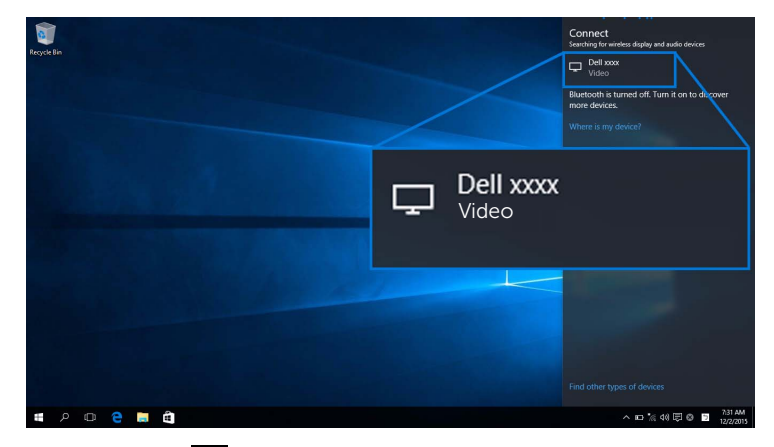

然後選擇顯示器上的 √ 以接受連線,裝置隨即開始將影像投影於顯示器。

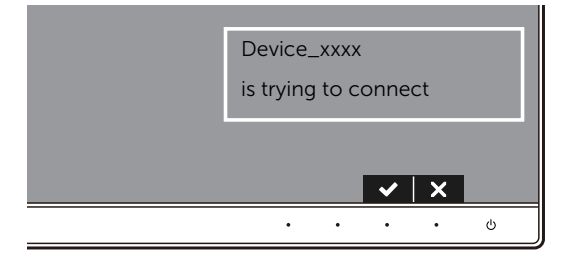

4 注意:對於同一個裝置的後續連線,不會要求您驗證。

注意: 若要使用連接顯示器的鍵盤和滑鼠控制投影的影像, 請選擇**連線到此螢幕時允** U 許來自鍵盤或滑鼠的輸入。

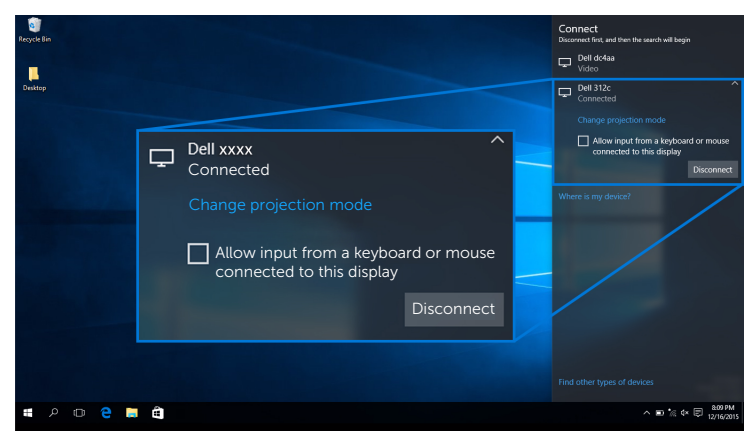

#### 變更投影模式

1 從重要訊息中心中選擇投影。

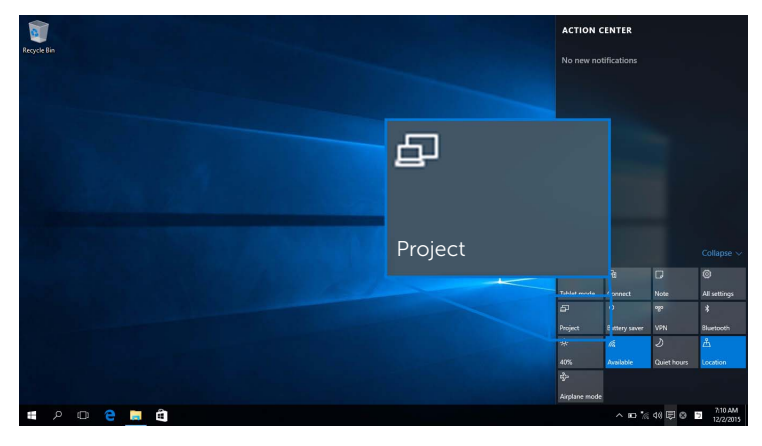

2 選擇投影模式。

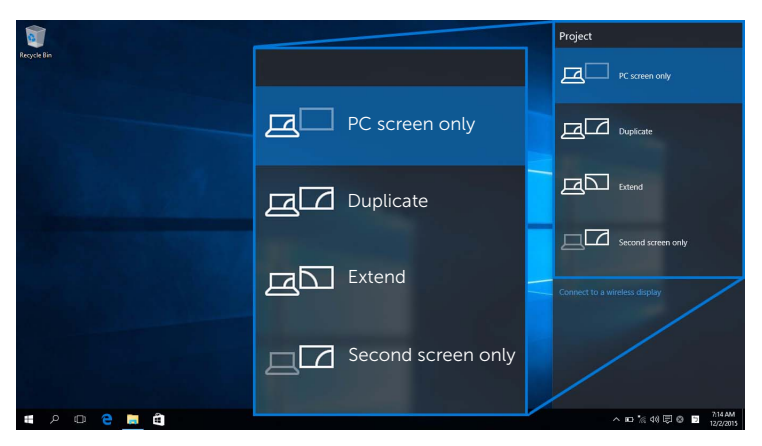

#### 中斷裝置的連線

1 從重要訊息中心中選擇連線。

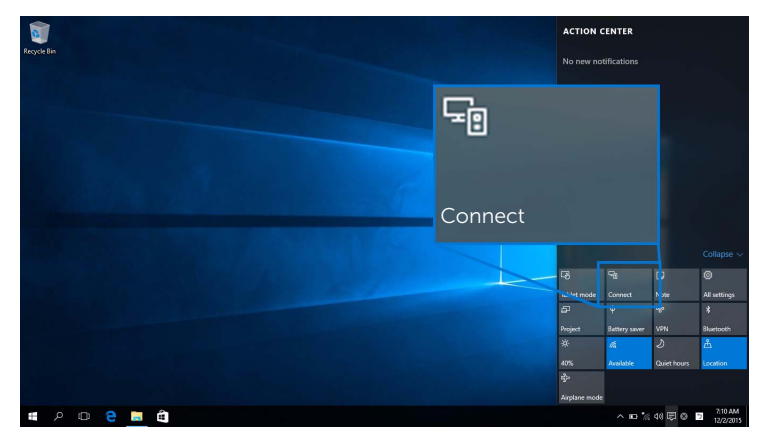

2 選擇中斷連線,裝置會停止將影像投影於顯示器。

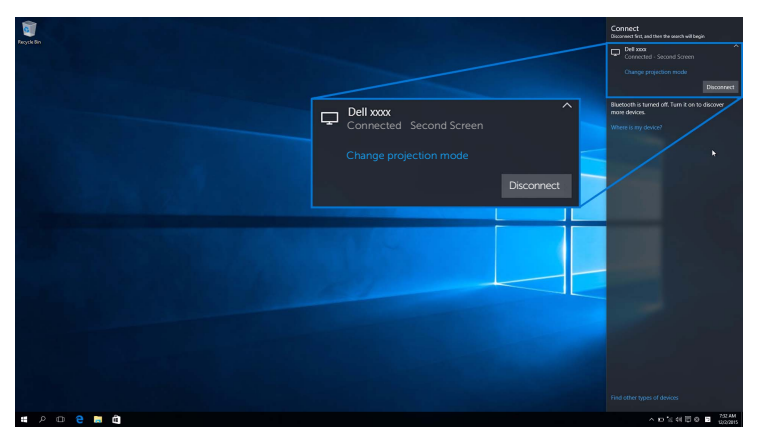

### <span id="page-51-0"></span>使用 Windows® 8.1

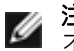

注意:下列圖示僅供參考,可能由於作業系統的設定、版本和語言而與實際電腦畫面 不同。

#### 連線到裝置

1 從常用鍵列中選擇**裝置**。

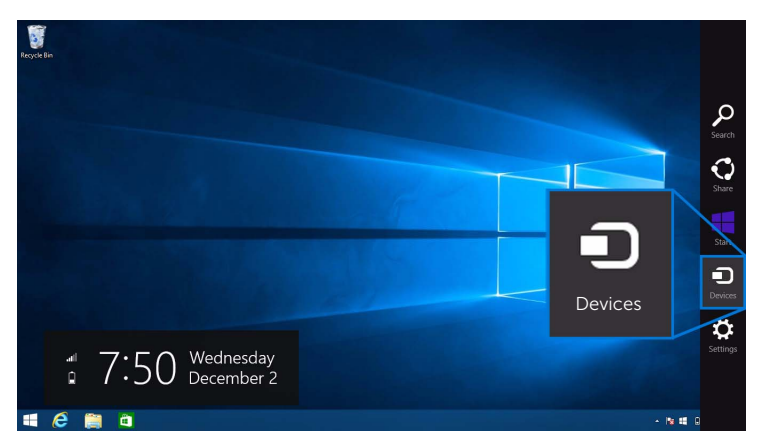

2 從裝置功能表中選擇投影。

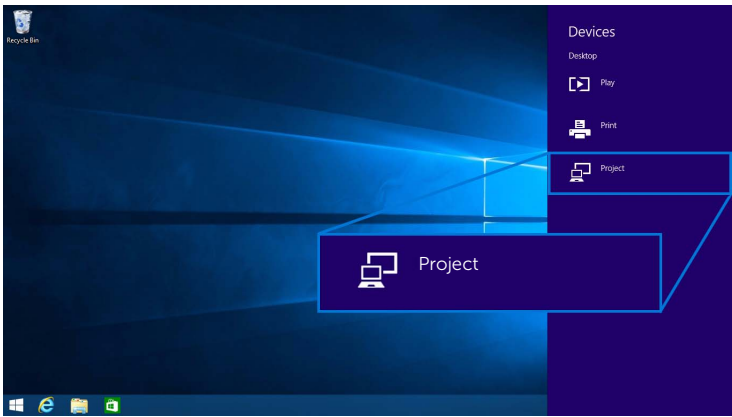

3 從投影功能表中選擇新增無線顯示器。

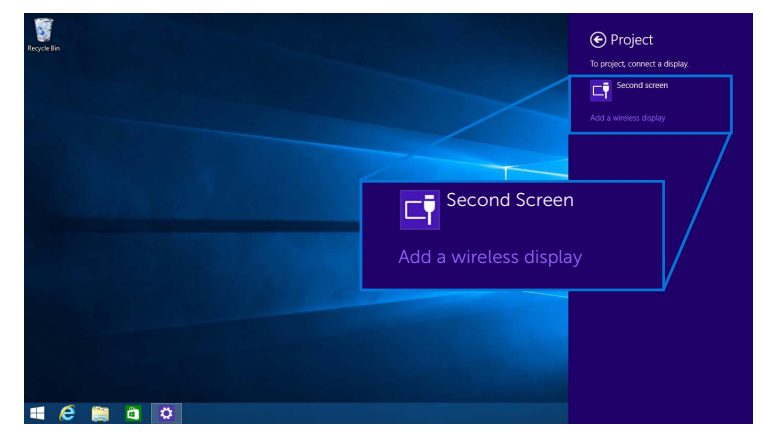

然後選擇顯示器上的 ▶ 以接受連線,裝置隨即開始將影像投影於顯示器。

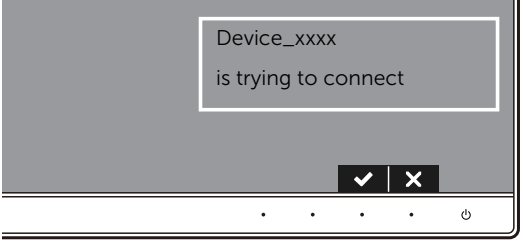

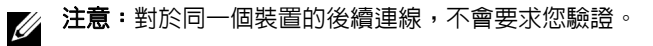

**之》注意:**您可以使用連接顯示器的鍵盤和滑鼠控制投影的影像。

#### 變更投影模式

1 從常用鍵列中選擇**裝置**。

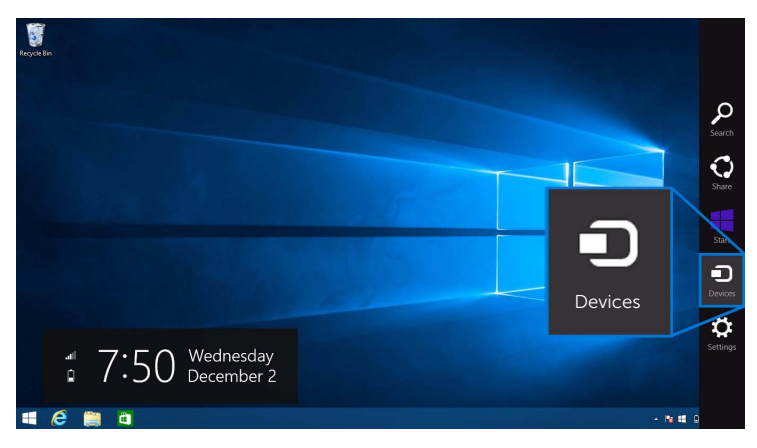

2 從裝置功能表中選擇投影。

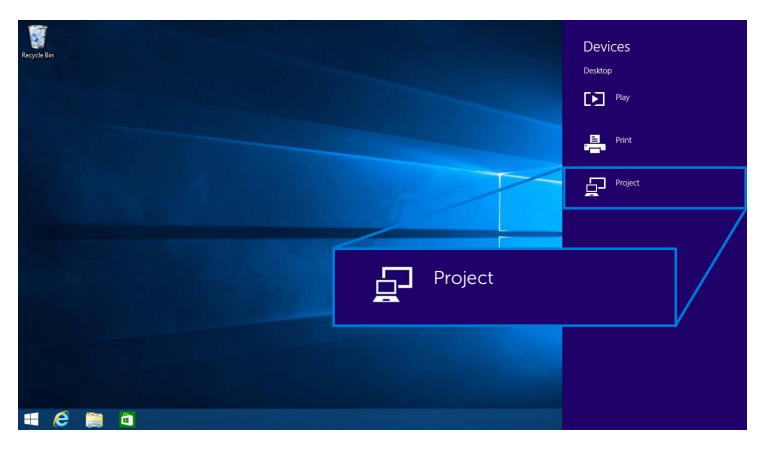

3 選擇投影模式。

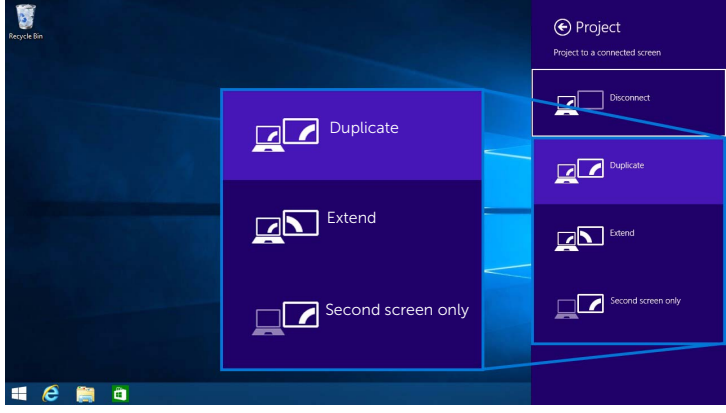

#### 中斷裝置的連線

1 從常用鍵列中選擇**裝置**。

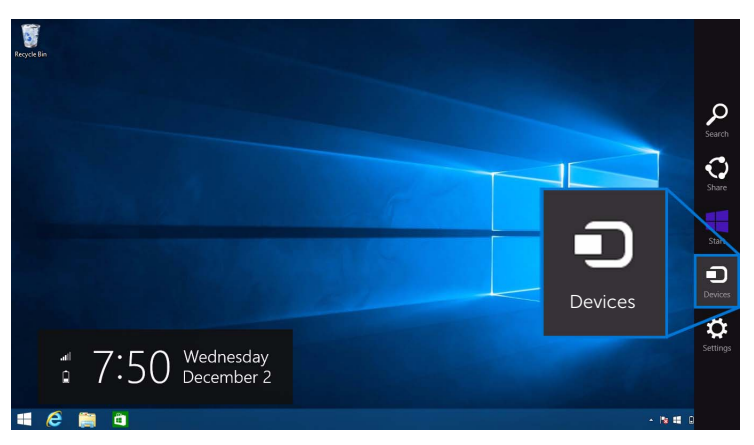

2 從裝置功能表中選擇投影。

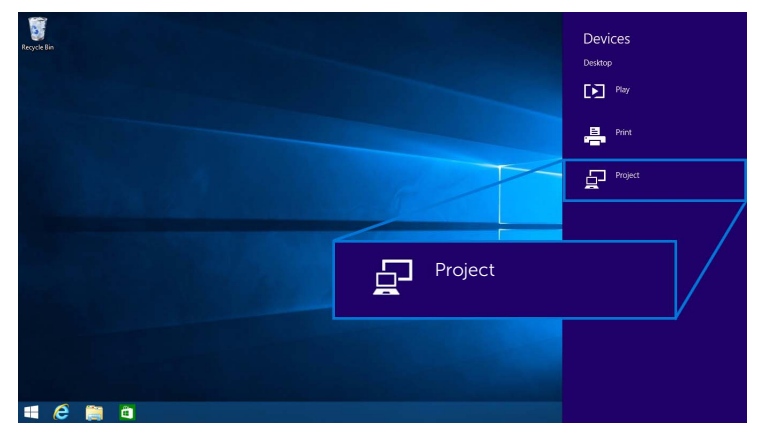

3 選擇中斷連線,裝置會停止將影像投影於顯示器。

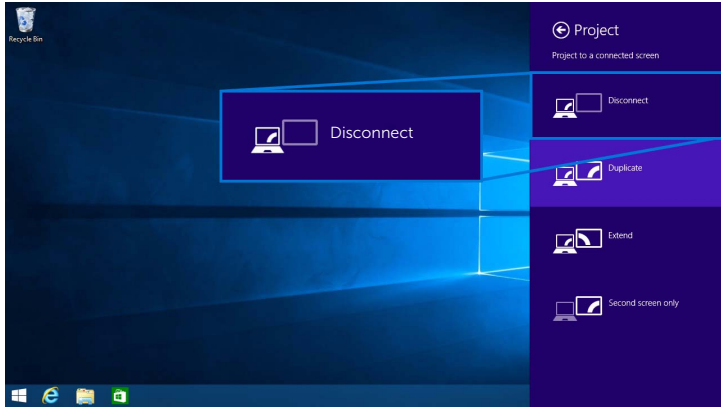

# <span id="page-56-0"></span>使用 Windows® 7

■ 注意:先下載 Dell 無線顯示器軟體,再進行顯示器的無線連線。

**注意:**下列圖示僅供參考,可能由於作業系統的設定、版本和語言而與實際電腦畫面 不同。

#### 連線到裝置

1 開啟 Dell 無線顯示器軟體,它將自動搜尋可用的裝置。

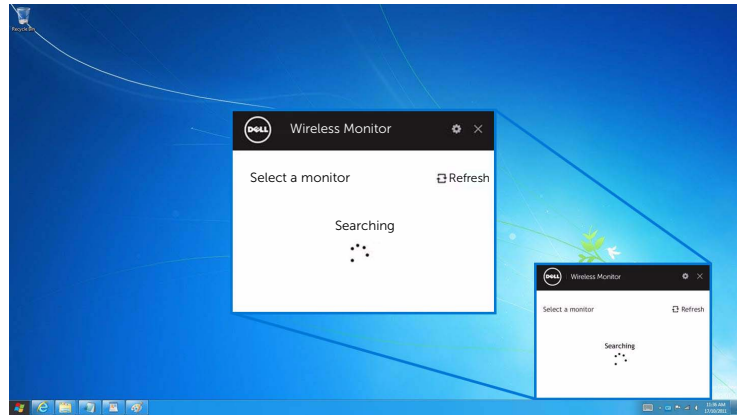

2 清單上出現顯示器所顯示的 SSID 名稱時,請按一下**連線**。

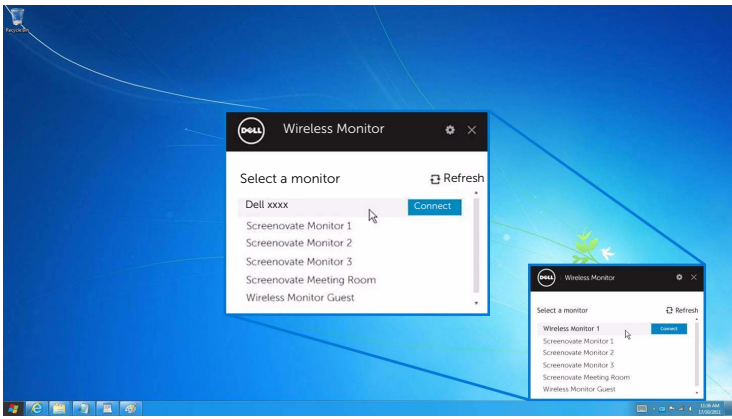

然後選擇顯示器上的 ♥ 以接受連線,裝置隨即開始將影像投影於顯示器。

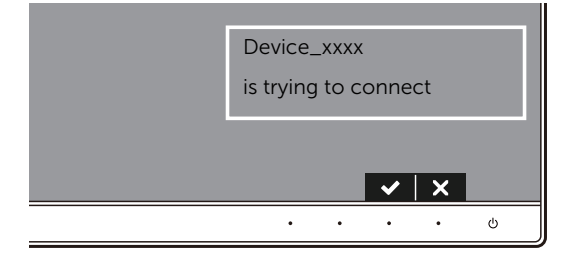

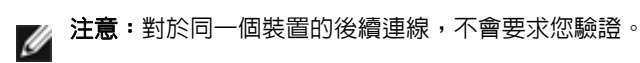

#### 變更投影模式

- 1 按一下 Dell 無線顯示器軟體。
- 2 選擇投影模式。

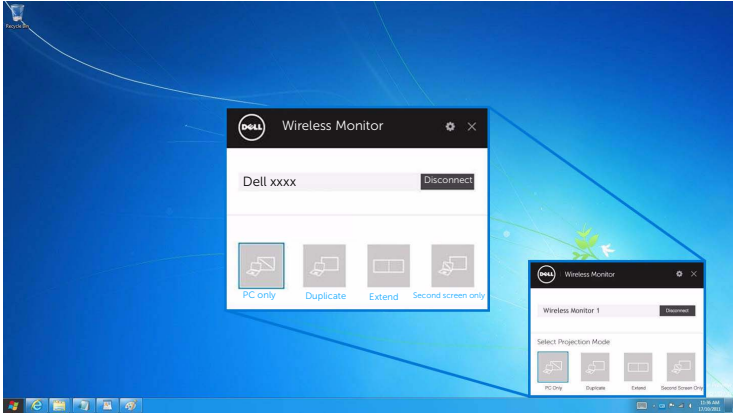

#### 中斷裝置的連線

- 1 按一下 Dell 無線顯示器軟體。
- 2 按一下中斷連線,裝置會停止將影像投影於顯示器。

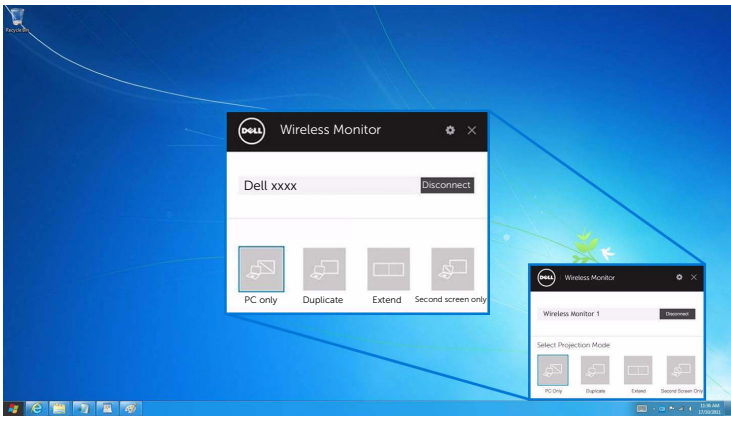

### <span id="page-58-0"></span>使用 Android™ 智慧型手機的設定

#### 使用設定連線到裝置

- 1 開啟裝置的設定功能表。
- 2 點選 Display,然後點選 Screen Mirroring (端視裝置製造商而定,名稱可能 不同)。
- 3 點選 Cast。
- 4 點選 Menu 圖示,然後選擇 Enable 無線顯示。
- 5 等候數秒鐘進行連線,然後選擇顯示器上的 2 以接受連線,裝置隨即開始將影像投 影於顯示器。

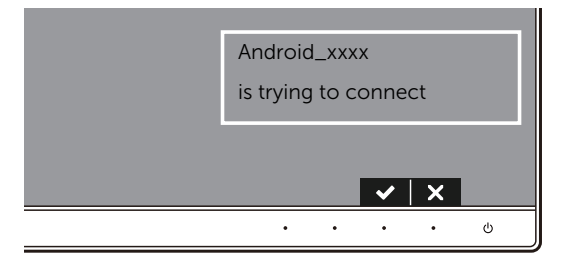

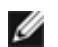

注意:對於同一個裝置的後續連線,不會要求您驗證。

若要停止將影像投影於顯示器,請用兩隻手指從畫面上端向下撥動通知陰影,並觸碰 Disconnect。

### <span id="page-59-0"></span>使用 Android™ 智慧型手機上的 DELL Wireless Monitor 應用程式

#### 連線到裝置

1 開啓 Android 裝置的 Wi-Fi 和 Bluetooth 連線。

注意: 如果先在 Android 裝置上開啓 Bluetooth 再進行連線, 即可在連線後使用連接 ■ 注意:如果元任 Arigi ora スニー……<br>■ 顯示器的鍵盤和滑鼠控制投影的畫面。

2 點選將啓動 Android 裝置上的 DELL Wireless Monitor 應用程式。

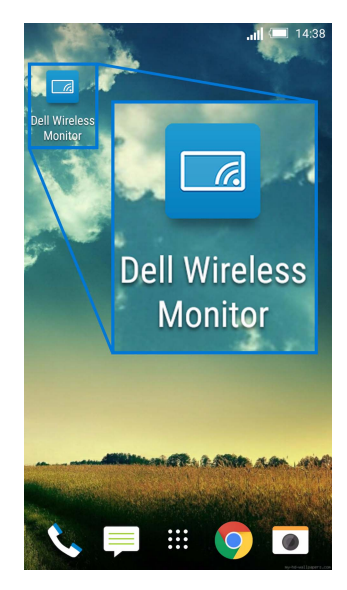

#### 3 點選 Cast Settings。

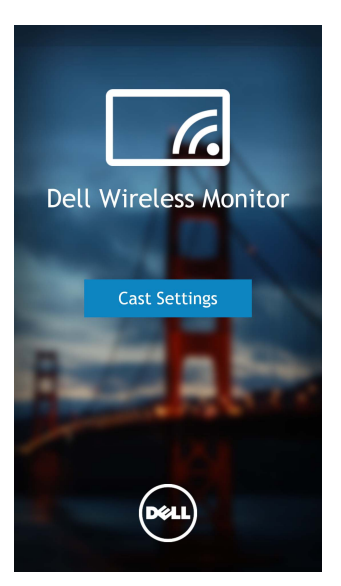

4 點選顯示器所顯示的 SSID 名稱。

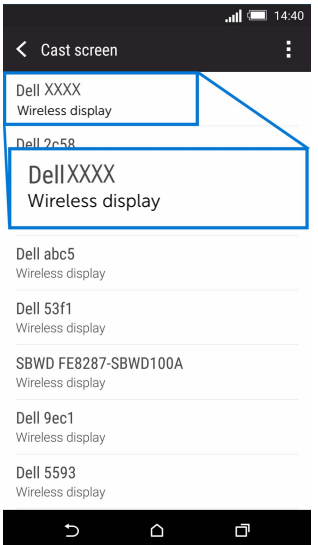

然後選擇顯示器上的 → 以接受連線, Android 裝置隨即開始將影像投影於顯示器。

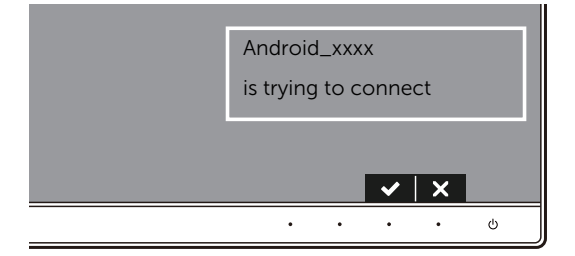

- 注意:對於同一個裝置的後續連線,不會要求您驗證。
- 注意: 如果裝置設定與以上所示不同,請參閱裝置手冊瞭解 Cast Screen 連線指示。 W

#### 中斷裝置的連線

1 點選將啓動 Android 裝置上的 DELL Wireless Monitor 應用程式。

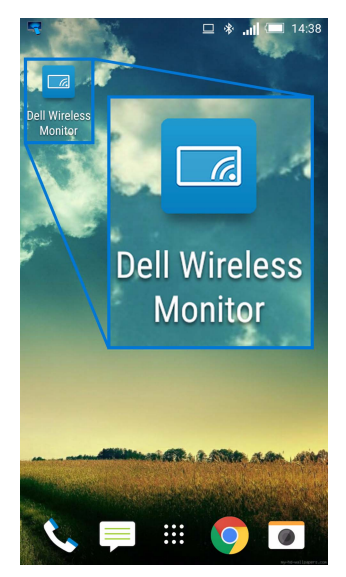

#### 2 點選 Cast Settings。

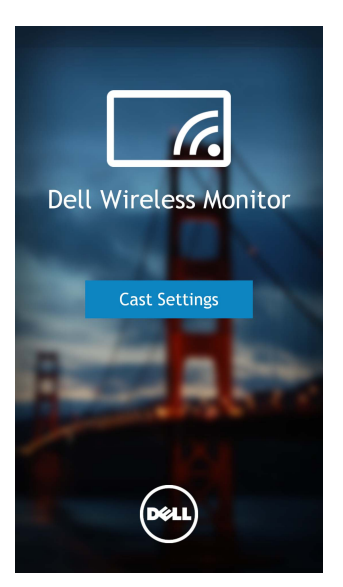

3 點選 Connected 的顯示器名稱。

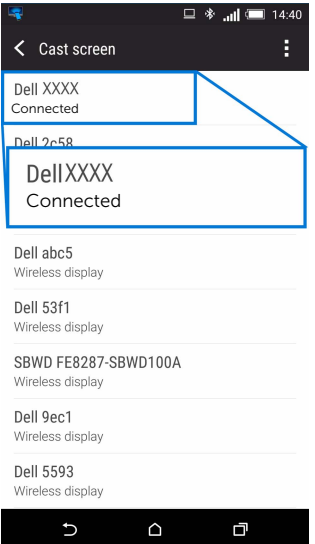

4 點選 DISCONNECT, Android 裝置會停止將影像投影於顯示器。

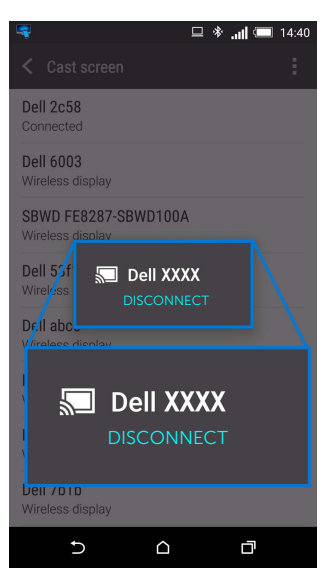

注意: 若要檢查是否支援您的裝置,請造訪 Dell 支援網站: Ø

<www.dell.com/wirelessmonitors>、參閱裝置手冊,或洽詢裝置製造商瞭解相容性。

### 雙重 Screencast 連線

**注意:**只有在電腦或 Android 裝置已安裝 Dell 無線顯示器軟體或應用程式時,才支援 該功能。

- 1 按照透過 Screencast 或 [Screen Mirror](#page-47-1) 來連接顯示器所述的程序進行無線連線。
- 2 在第二個畫面 (Android 裝置上),有一些功能可供您用來控制影像:
	- 按一下滑鼠左鍵可拖曳視窗。
	- 按一下投影的影像右上角的 × 圖示可中斷與 Android 裝置的連線。
	- 按一下投影的影像右上角的 3 圖示可靜音或取消靜音。
	- 按住並拖曳投影的影像右下角可放大或縮小影像。

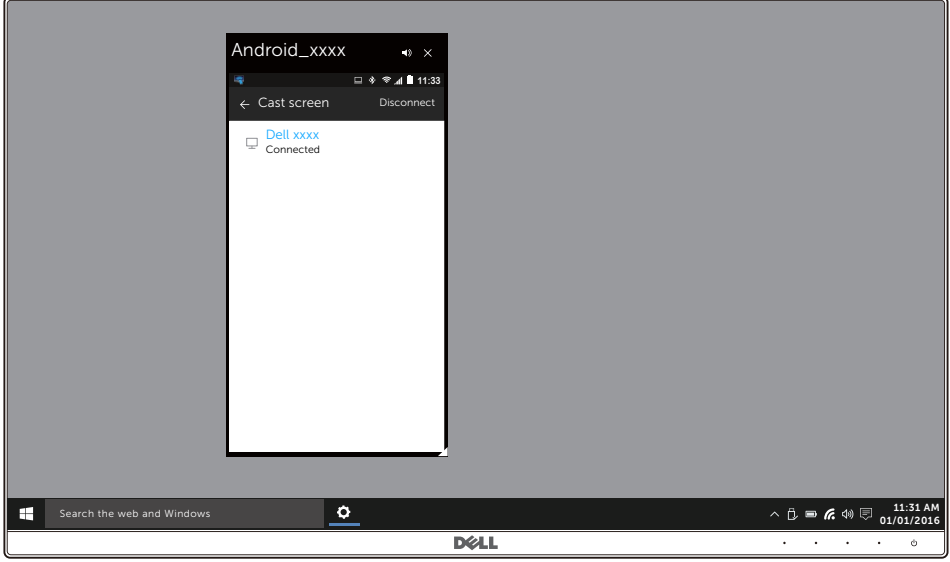

### 更新無線顯示器的軟體

透過 OTA (over-the-air) 升級功能,DELL Wireless Monitor 可升級為最新版。 請確定已安裝下列項目並準備就緒:

- 1 在 Windows® 系統上安裝 DELL Wireless Monitor 應用程式。
- 2 將 Windows® 系統連線到網際網路。
- 3 將 Windows® 系統連線到無線顯示器。

### 連接鍵盤和滑鼠

Dell 無線顯示器可以讓使用者從連接顯示器的鍵盤和滑鼠控制裝置。

**』注意:**先確定已安裝 Dell 無線顯示器軟體,再使用鍵盤或滑鼠控制電腦或 Android 裝置。

**注意:**該功能僅支援標準鍵盤和滑鼠。 Ø

- 1 將鍵盤或滑鼠連接至顯示器的 USB 下載連接埠。
- 2 然後即可使用鍵盤或滑鼠控制主畫面、電腦或 Android 裝置。

# <span id="page-66-0"></span>**△ 警告:在您開始執行此小節的任何程序之前,請先仔細閱讀並遵[守安全資訊。](#page-71-0)**

# 自我測試

您的顯示器具備可讓您檢查顯示器功能是否正常的自我測試功能。若您的顯示器與電腦已正 確連接,但顯示器螢幕依然不亮,請您依照以下步驟執行顯示器自我測試:

- 1 關閉電腦與顯示器。
- 2 從電腦後方拔除視訊連接線。為確保正確的自我測試操作,請將數位連接線自電腦後 方拔除。
- 3 啟動顯示器。

若顯示器正常渾作但無法感應到影像訊號,螢幕上(在黑色背景上)便會出現對話方塊。在 自我測試模式中,LED 電源指示燈會維持白色。此外,根據所選擇的輸入來源,以下所示的 對話會持續於螢幕上捲動。

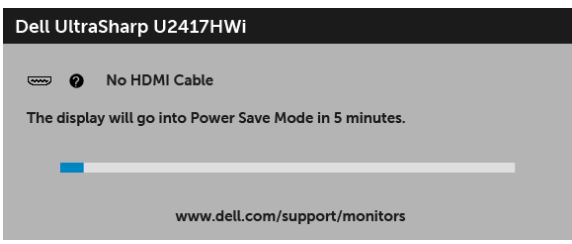

4 若視訊連接線連結中斷或損壞,在正常的系統運作期間亦將顯示此方塊。

5 請關閉顯示器並重新連接視訊連接線,然後開啓雷腦與顯示器的雷源。

若執行上述步驟後顯示器畫面依然空白,由於您的顯示器運作正常,因此請檢查視訊控制器 與電腦。

# 內建診斷工具

您的顯示器配備了內建診斷工具,可協助您判斷螢幕異常現象是顯示器或電腦與視訊卡的 問題。

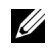

■ 注意:您只有在拔除視訊連接線並且在顯示器處於自我測試模式時,才可執行内建診 斷作業。

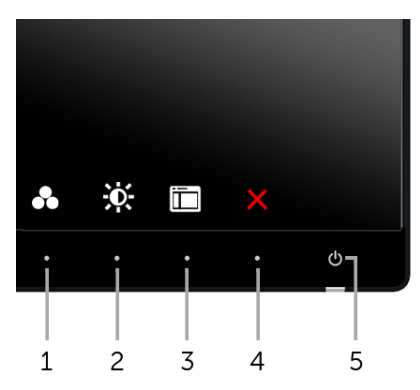

如欲執行內建診斷作業:

- 1 請確定螢幕畫面是乾淨的 (螢幕表面沒有灰塵微粒)。
- 2 從電腦或顯示器後方拔除視訊連接線。顯示器便會進入自我測試模式。
- 3 同時按住前面板上的**按鈕 1** 與**按鈕 4**,保持 2 秒鐘。便會出現灰色畫面。
- 4 請小心檢查書面上的異常現象。
- 5 再按一次前面板上的**按鈕 4**。螢幕的色彩便會變成紅色。
- 6 請檢查顯示畫面上的異常現象。
- 7 請重複步驟 5 及 6,以綠色、藍色、黑色、白色與文字畫面檢查顯示器。

當文字畫面出現時,即表示測試作業已經完成。如欲退出測試作業,請再按一次**按鈕 4**。 若您使用內建診斷工具時並未偵測到任何螢幕異常現象,即表示顯示器運作正常。請檢查視 訊卡與電腦。

# 常見問題

下表所列是有關於您可能遭遇常見的顯示器問題,與可能解決方法的一般資訊:

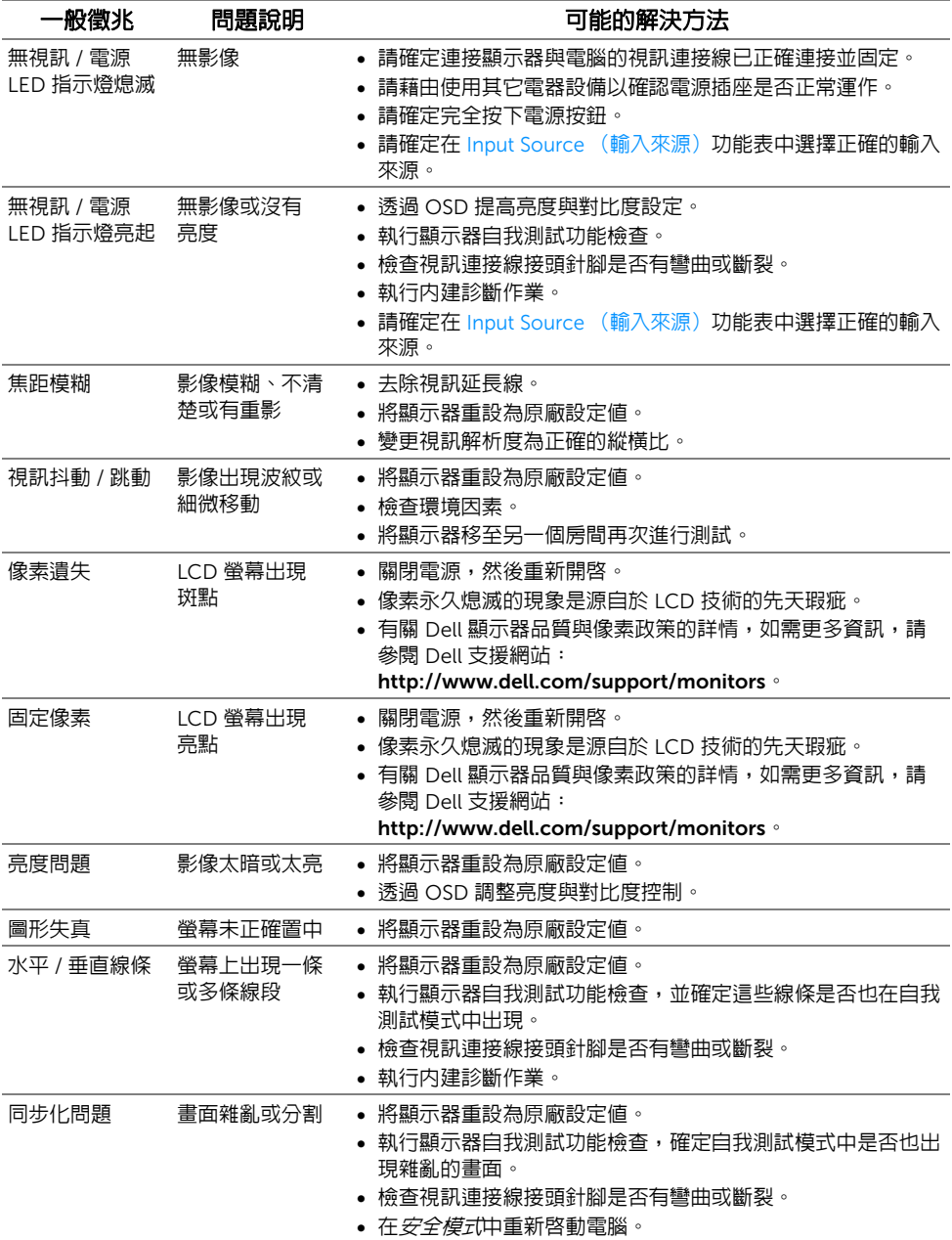

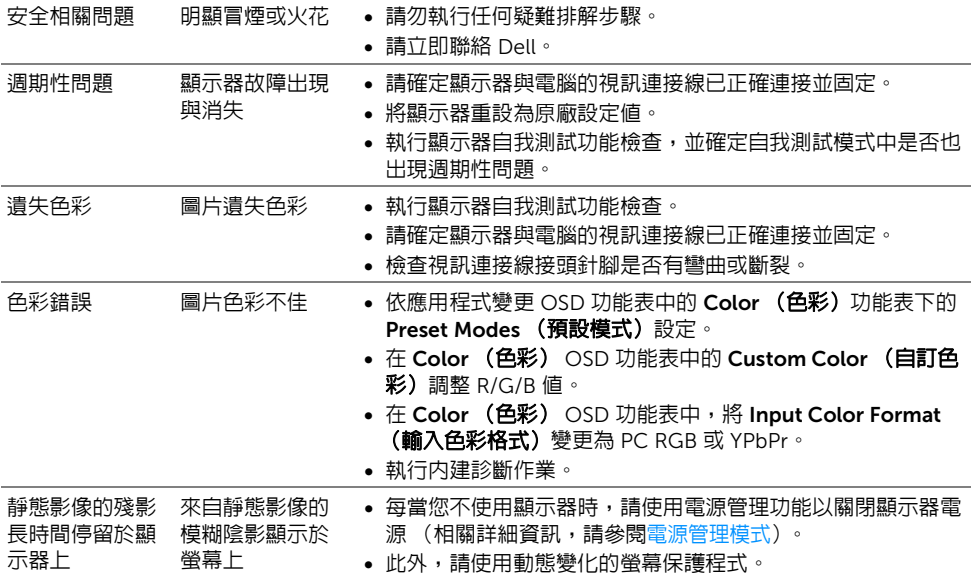

# 產品特定問題

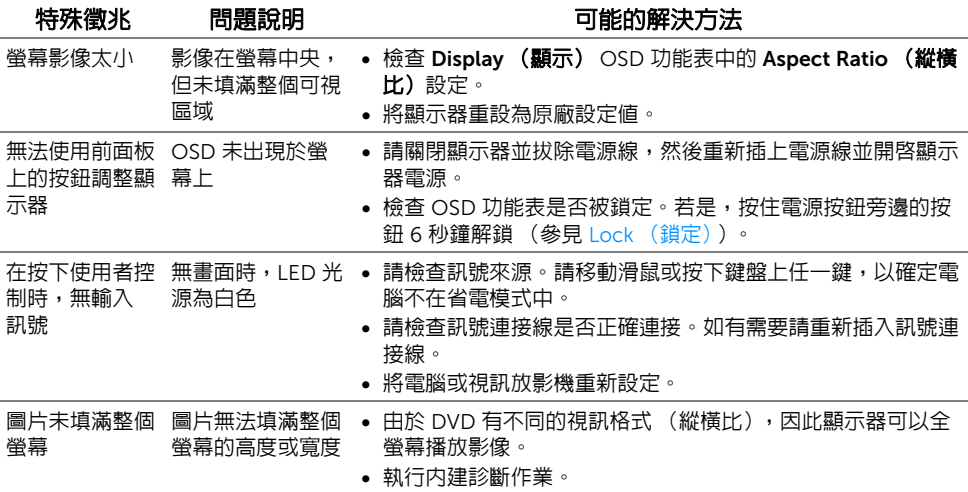

# 通用序列匯流排 (USB) 特定問題

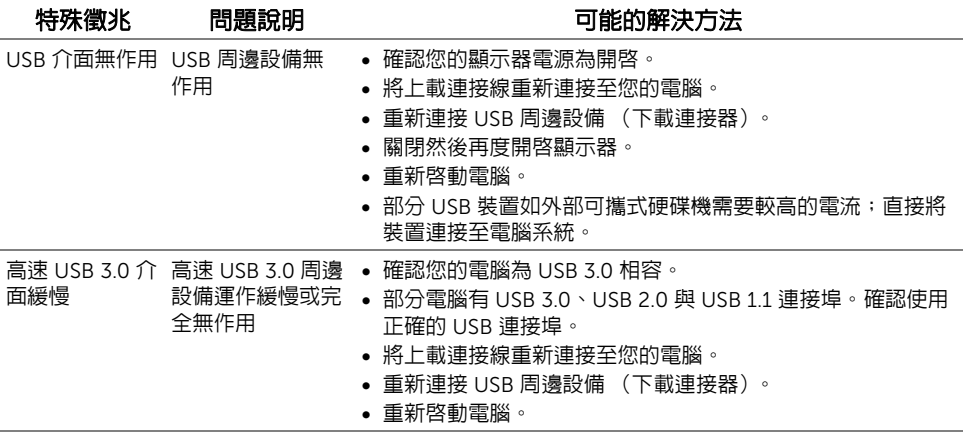

# 無線連線問題

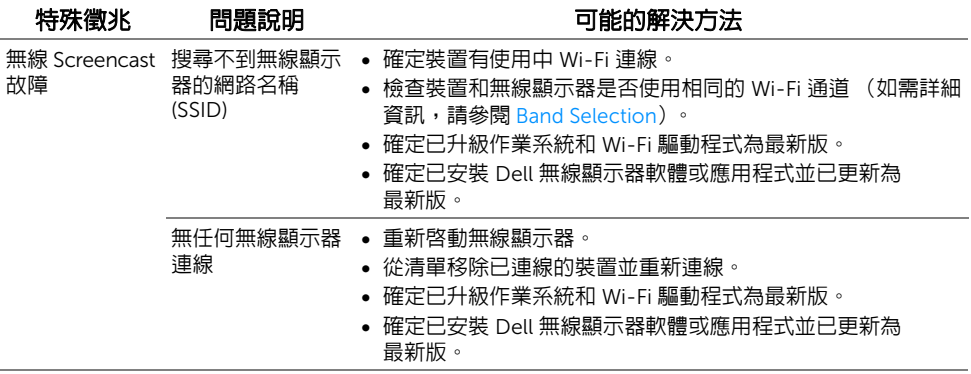

#### <span id="page-71-0"></span>警告:安全資訊

#### 警告:執行本說明文件中未指定的控制作業、調整方式或程序,可能會使您暴露在觸 電、電氣傷害和 / 或機械傷害的危險中。

關於安全指示的資訊,請參閱 「安全、環保與法規資訊 (SERI)」。

# FCC 聲明 (僅針對美國)與其它法規資訊

關於 FCC 公告與其它法規資訊,請參閱 [www.dell.com/regulatory\\_compliance](www.dell.com/regulatory_compliance) 網站上產 品符合哪些法規相關的資訊。

### 與 Dell 聯絡

美國的客戶請撥打 800-WWW-DELL (800-999-3355)。

注**意**:如果您無法上網,您可以在發票、裝箱明細表、帳單或 Dell 產品目錄上找到聯 U 絡資訊。

Dell 提供數種線上與電話式支援和服務選項。使用功能隨著國家和產品而異,有些服務在您 的地區可能沒有提供。

- 線上技術支援 -<www.dell.com/support/monitors>
- 與 Dell 聯絡 -<www.dell.com/contactdell>

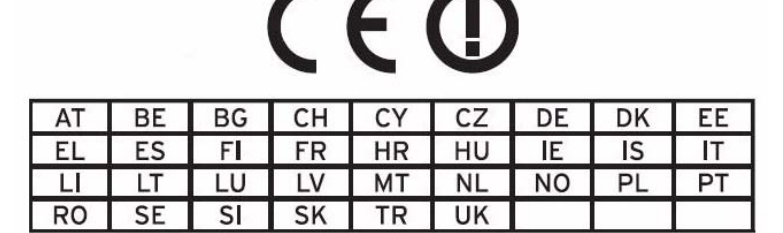